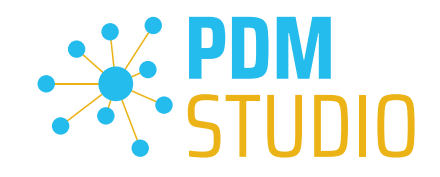

# PDM Studio

What's new 2023 | DE | MP 00

CAD Partner GmbH Am Marktplatz 7 93152 Nittendorf Deutschland

Telefon Fax E-Mail Internet

+49 9404 9639-21 +49 9404 5209 info@CADpartner.de [www.pdm-studio.tech](http://www.smap3d.com/) Geschäftsführer Dipl.-Ing. (FH) Werner Heckl HRB Regensburg 7083 USt-ID St.-Nr. DE197223274 244/123/000056

Raiffeisenbank Oberpfalz Süd EG BLZ Konto 750 620 26 21 474 SWIFT IBAN GENODEF1DST DE25 7506 2026 0000 0214 74

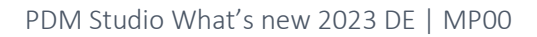

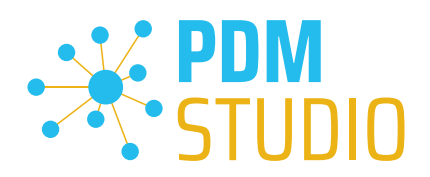

### <span id="page-1-0"></span>Inhaltsverzeichnis

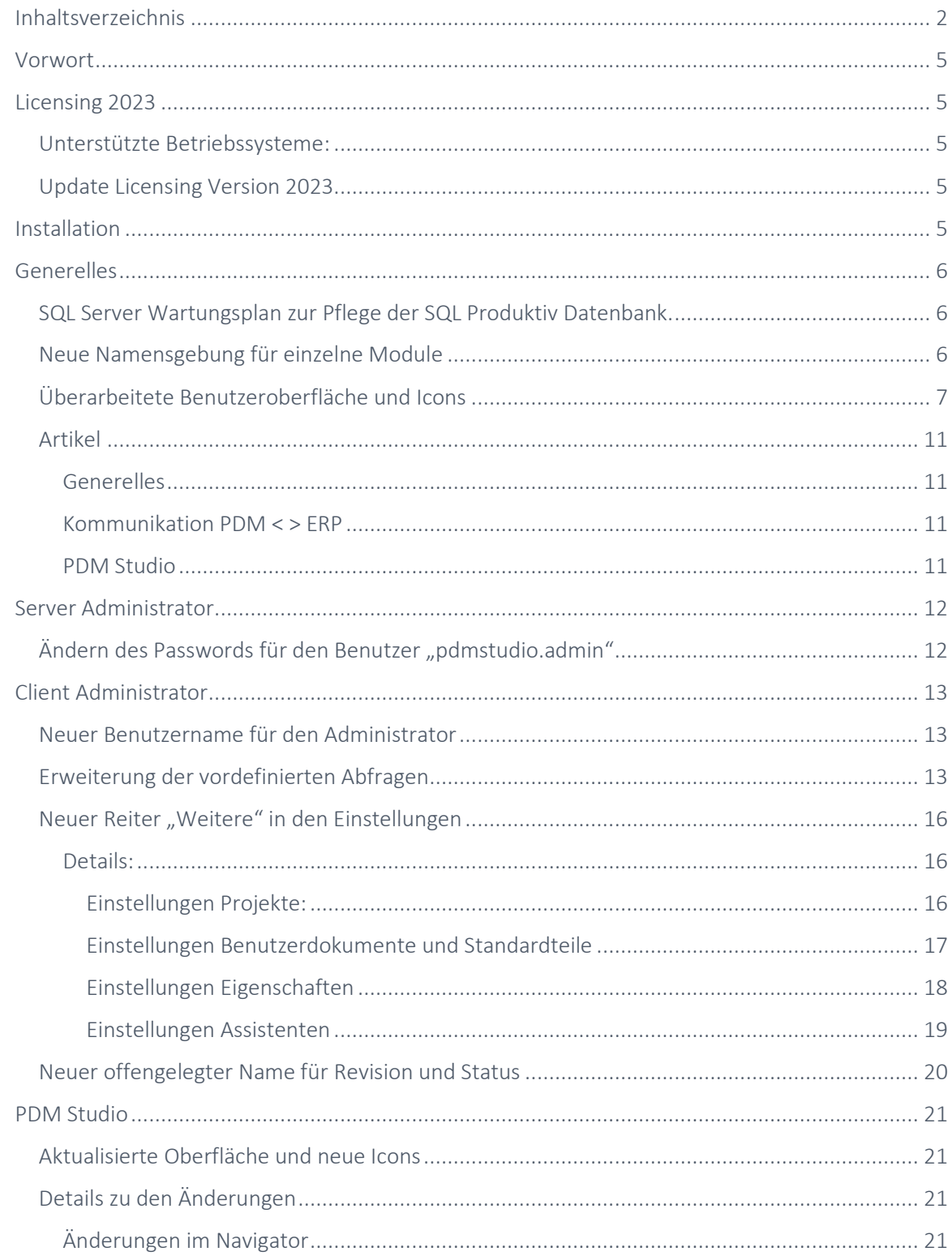

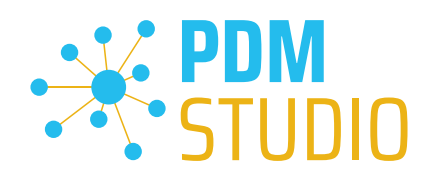

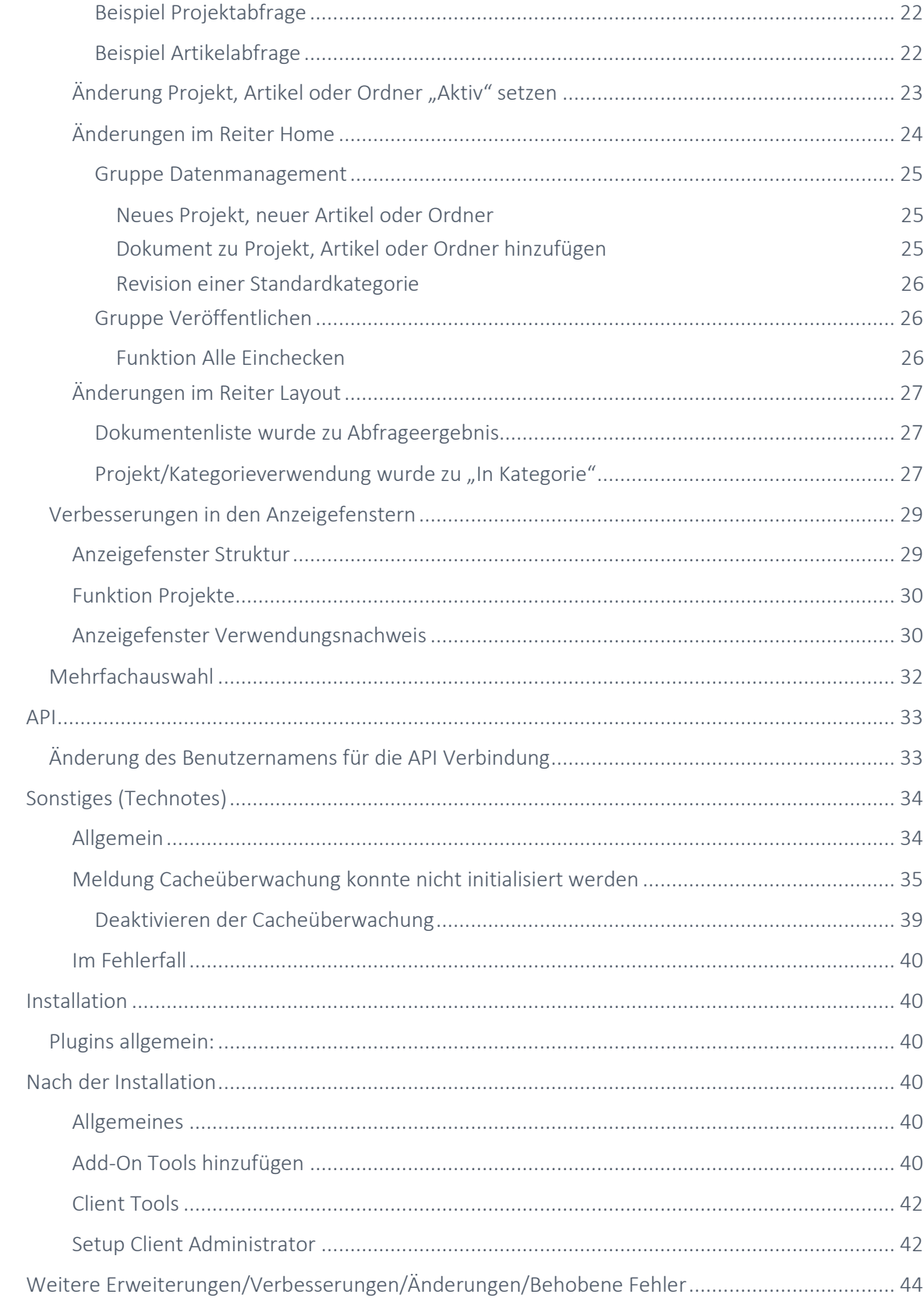

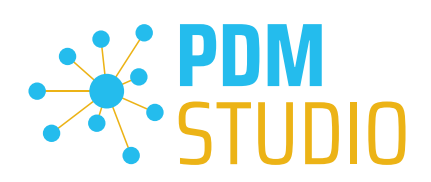

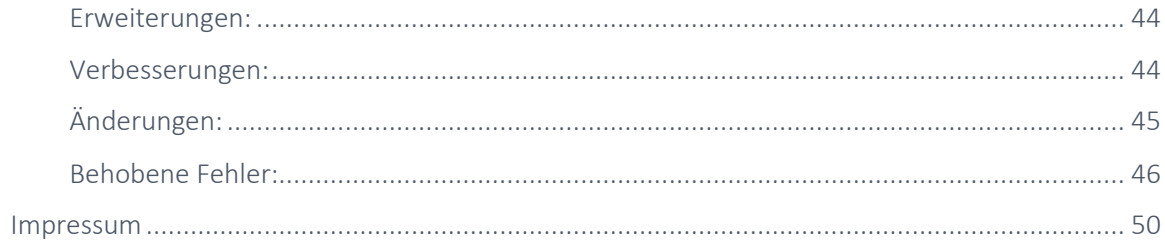

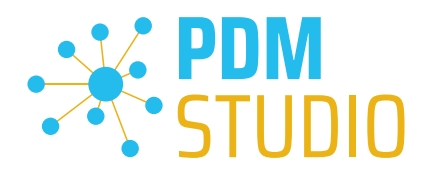

### <span id="page-4-0"></span>Vorwort

PDM Studio 2023 ist ein neues Release des PDM Studio, das umfangreiche Verbesserungen und Erweiterungen enthält. Es umfasst eine aktualisierte Benutzeroberfläche, neue Funktionalitäten und behobene Fehler.

Im Folgenden sind die wichtigsten Punkte detaillierter beschrieben.

Weiteres zur Installation des V2023 MP00 finden Sie im Dokument:

### "PDMStudio\_2023\_Installationsanweisung.pdf"

*Wichtig: Bitte beachten Sie auch das Dokument "Troubleshooting* PDMStudio *V2023 DE.pdf" zur Hilfe im Fehlerfall.* 

*Wichtig: Bitte beachten Sie die Hinweise im Punkt "[Setup Client Administrator](#page-41-1)" nach der Installation.* 

### <span id="page-4-1"></span>Licensing 2023

Mit der PDM Studio Version 2023 wurde eine neue Version des Licensing, die Version 2023 eingeführt.

### <span id="page-4-2"></span>Unterstützte Betriebssysteme:

Windows 10, Windows 11, Windows Server 2016 oder höher.

*Sehr wichtig: Das Betriebssystem Windows Server 2012 wird seitens Flexera Licensing nicht mehr unterstützt. Bitte prüfen Sie vor der Installation, welches Betriebssystem auf dem Server läuft, auf dem das Licensing läuft. Sollte dies das Betriebssystem Windows Server 2012 sein und Sie dies nicht ändern können (Update auf Windows Server 2016 oder höher), so MÜSSEN Sie einen anderen Rechner verwenden, welcher der Hardwareanforderung entspricht.*

*Bitte beachten Sie, dass, wenn Sie einen anderen Rechner wählen, sich auch die Hardware ID ändert und Sie eine neue Lizenz für PDM Studio benötigen.* 

### <span id="page-4-3"></span>Update Licensing Version 2023

*Wichtig: Für die PDM Studio Version 2023 ist eine NEUE Lizenzdatei nötig. Die Lizenzdatei der Version V2020 ist für die Version 2023 NICHT MEHR GÜLTIG. Bitte fordern Sie Ihre neue Lizenzdatei rechtzeitig VOR dem Umstieg auf die Version 2023 an*.

Das neue Licensing V2023 wird bei der Installation des MP00 bei Updates von einem früheren MP des PDM Studio 2020 automatisch installiert.

### <span id="page-4-4"></span>Installation

*Wichtig: Wir empfehlen dringend, vor der Installation des MP00 des PDM Studio V2023 alle Dokumente einzuchecken und den lokalen Cache auf allen Clients zu leeren.*

*Wichtig: Auch alle Client Applikationen wie PDM Studio, Solid Edge sowie der Automation Server MÜSSEN geschlossen sein. Wir empfehlen, vor jedem Update eine Datensicherung des Datenspeichers durchzuführen.*

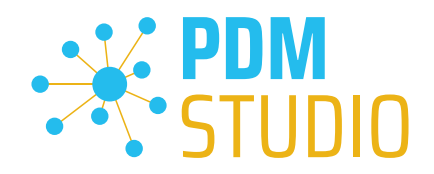

### <span id="page-5-0"></span>Generelles

### <span id="page-5-1"></span>SQL Server Wartungsplan zur Pflege der SQL Produktiv Datenbank.

Je nachdem, wie stark die Indizes einer Datenbanktabelle fragmentiert sind, kann dies die Performance der Abfragen von PDM Studio auf die Datenbanktabellen verschlechtern. Aus diesem Grund sollten die Indizes regelmäßig gepflegt werden.

### *Hinweis: Bitte beachten Sie dazu das Dokument "SQL Wartungsplan.pdf" im Verzeichnis "Documents\DE" Ihrer MPxx Installationsdateien.*

### <span id="page-5-2"></span>Neue Namensgebung für einzelne Module

Mit der neuen Version PDM Studio V2023 wurde auch die Namensgebung der Software sowie einiger Module geändert. Der Namensbestandteil SMAP3D wurde in allen Teilen der Anwendungen entfernt.

PDM Studio besitzt eine neue Programmgruppe "PDM Studio" anstelle von "CAD-Partner". In der bisherigen (bis Version 2020) CAD-Partner Programgruppe befindet sich dann nur noch das Licensing der Software.

### Neue Gruppe PDM Studio anstelle von CAD-Partner:

### V2020: V2023:

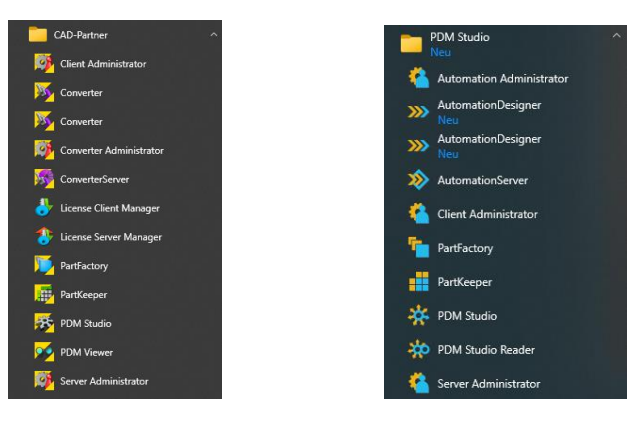

### Bisherige Gruppe CAD-Partner:

### V2020: V2023:

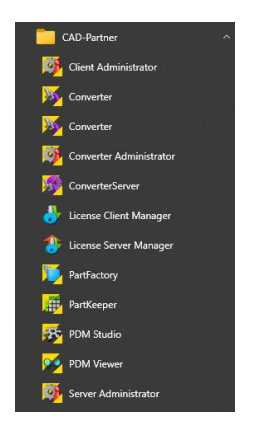

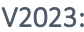

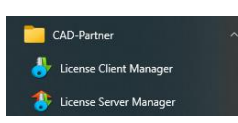

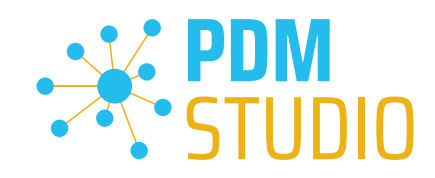

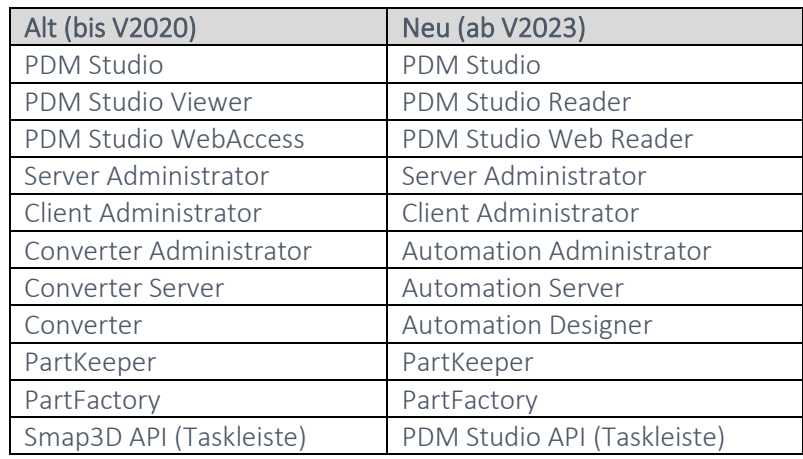

### Übersicht über die Namensänderungen:

### <span id="page-6-0"></span>Überarbeitete Benutzeroberfläche und Icons

In der Version 2023 wurden die Benutzeroberfläche und Icons überarbeitet. Es wurden neue Icons mit einem moderneren Design, einschließlich neuer Icons für alle direkt unterstützten Anwendungen eingeführt.

In den Bildern sehen Sie als Überblick den Vergleich der PDM Studio V2020 mit der V2023. Im Detail werden wir dies ausführlicher in den Kapiteln der einzelnen Applikationen aufzeigen.

### PDM Server:

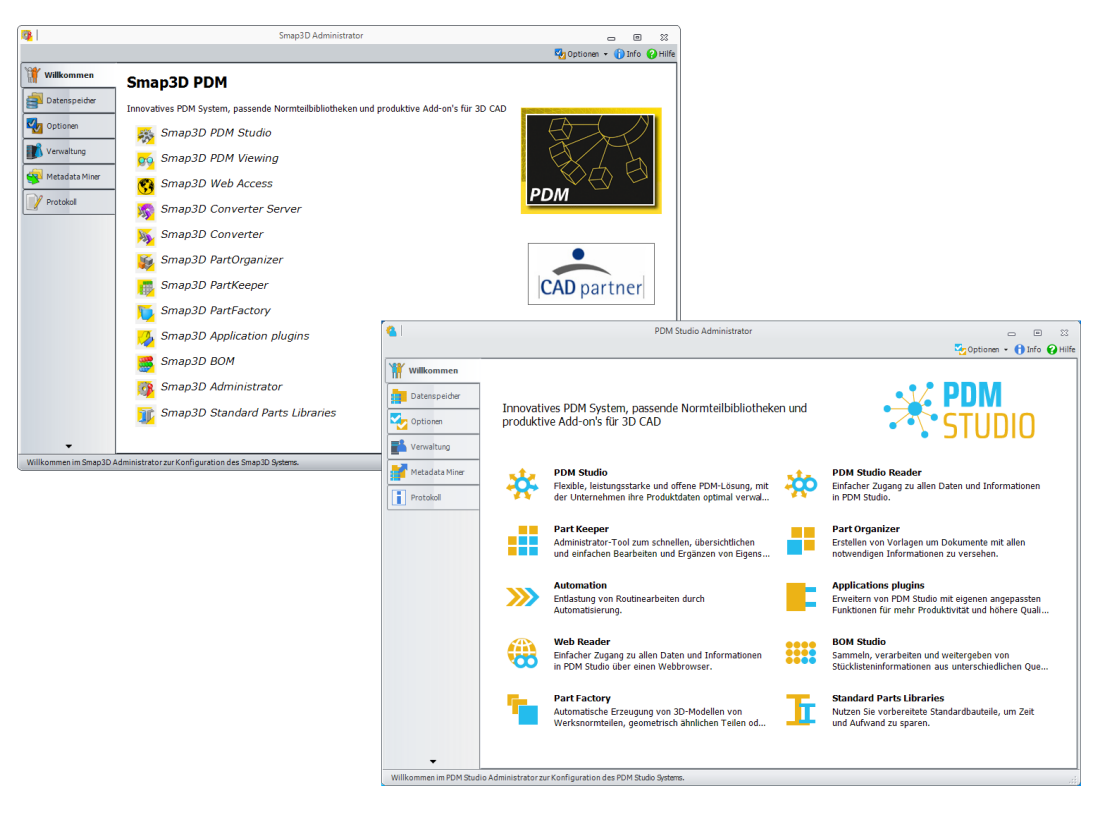

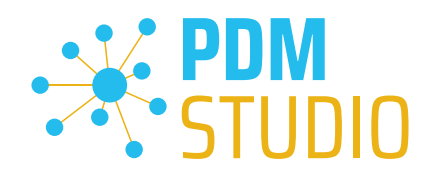

### Client Administrator:

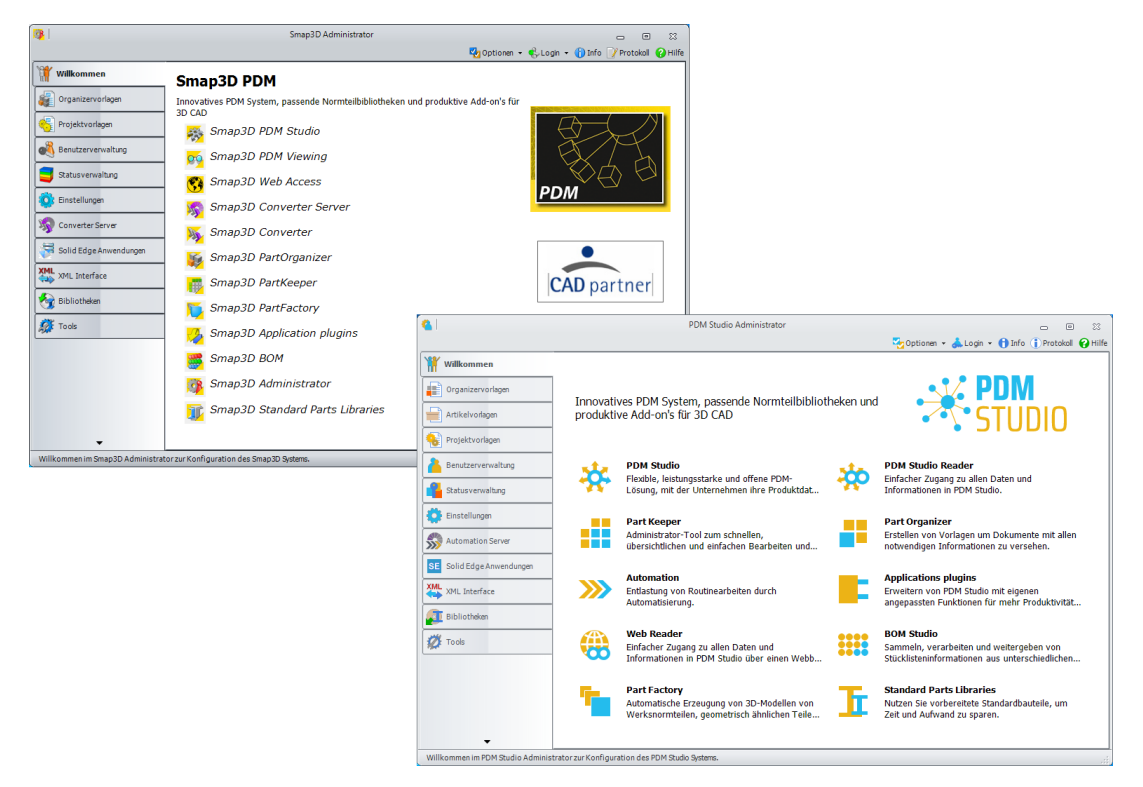

Automation Administrator (ehemals Converter Administrator)

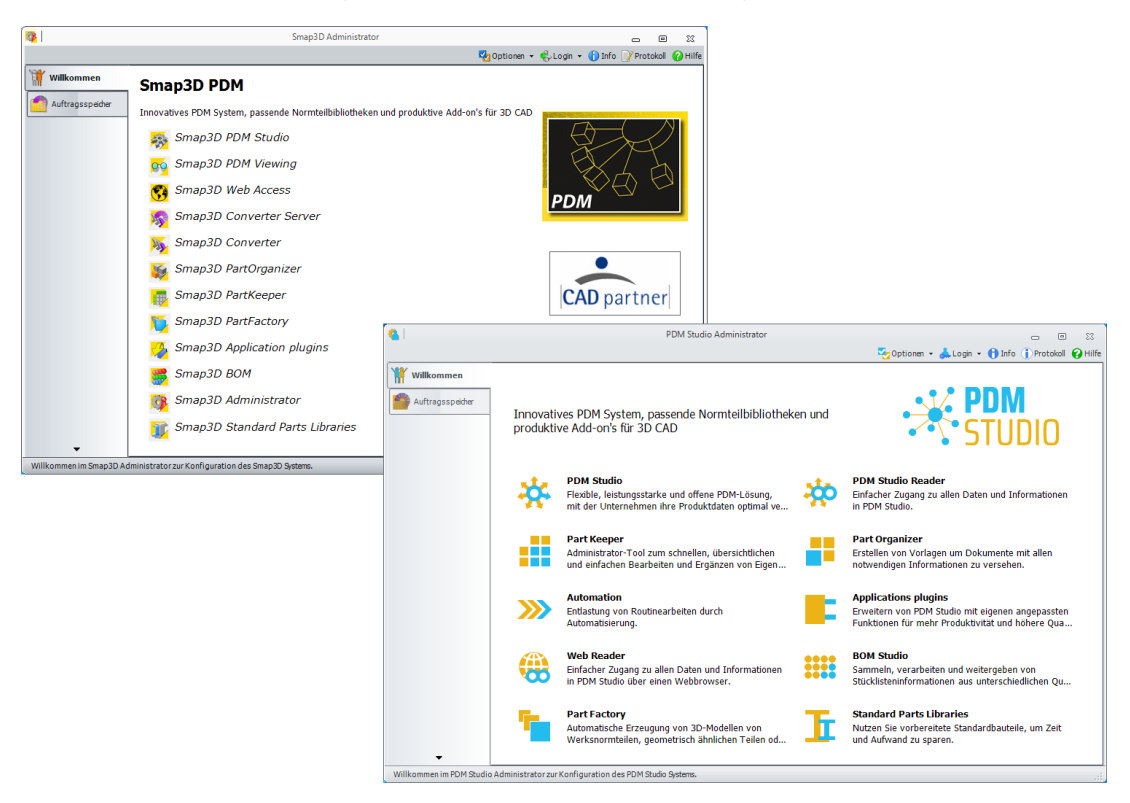

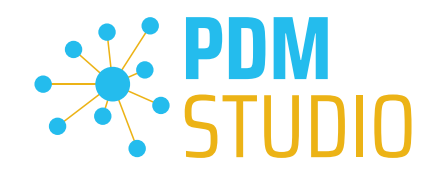

### PDM Studio

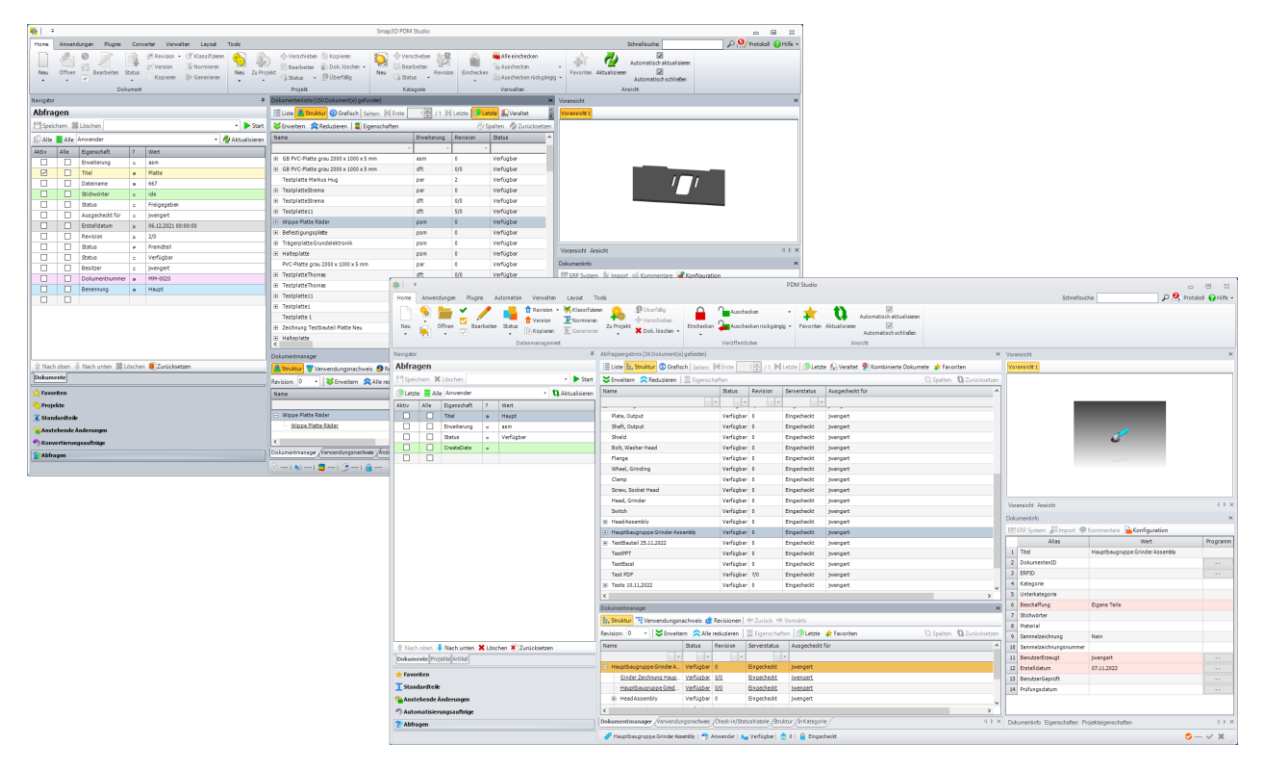

### Automation Designer (vormals Converter)

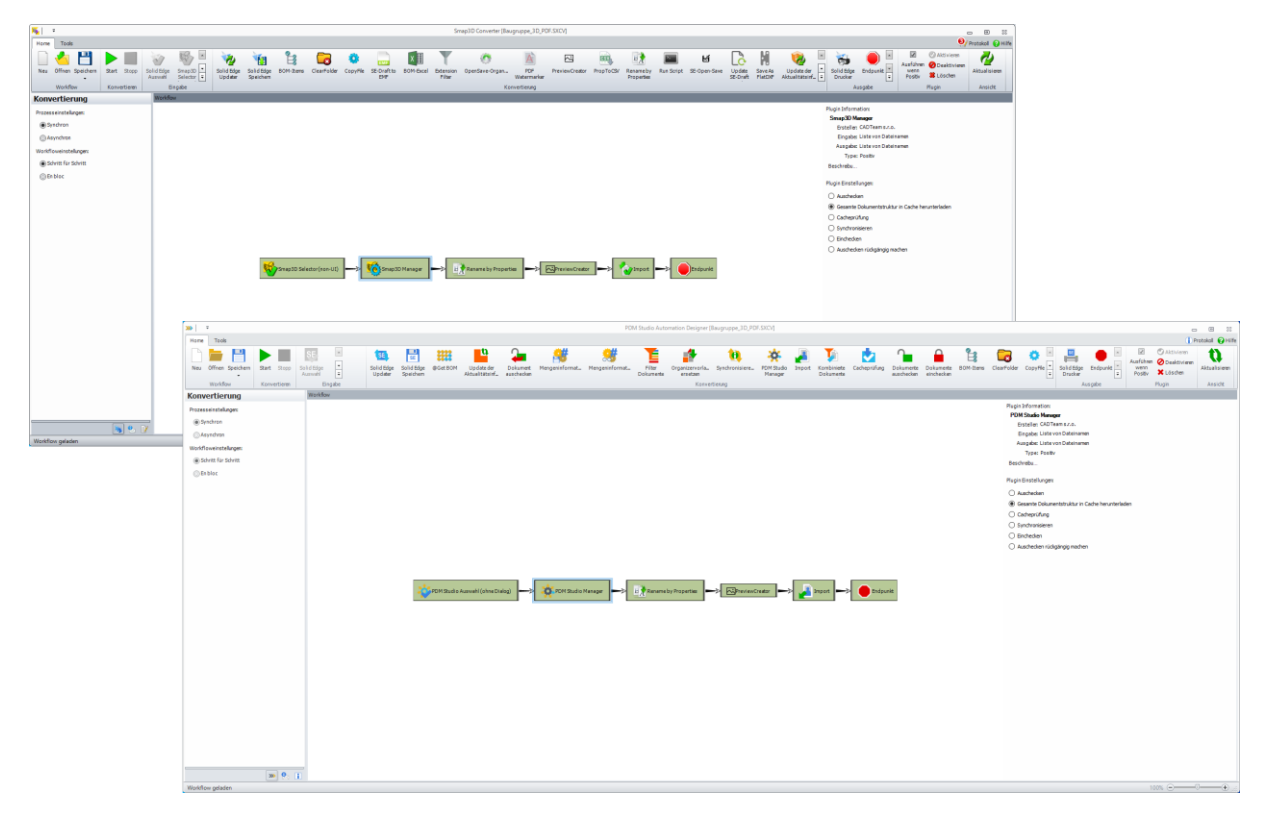

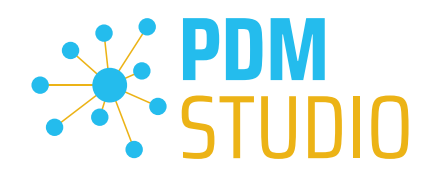

### Solid Edge

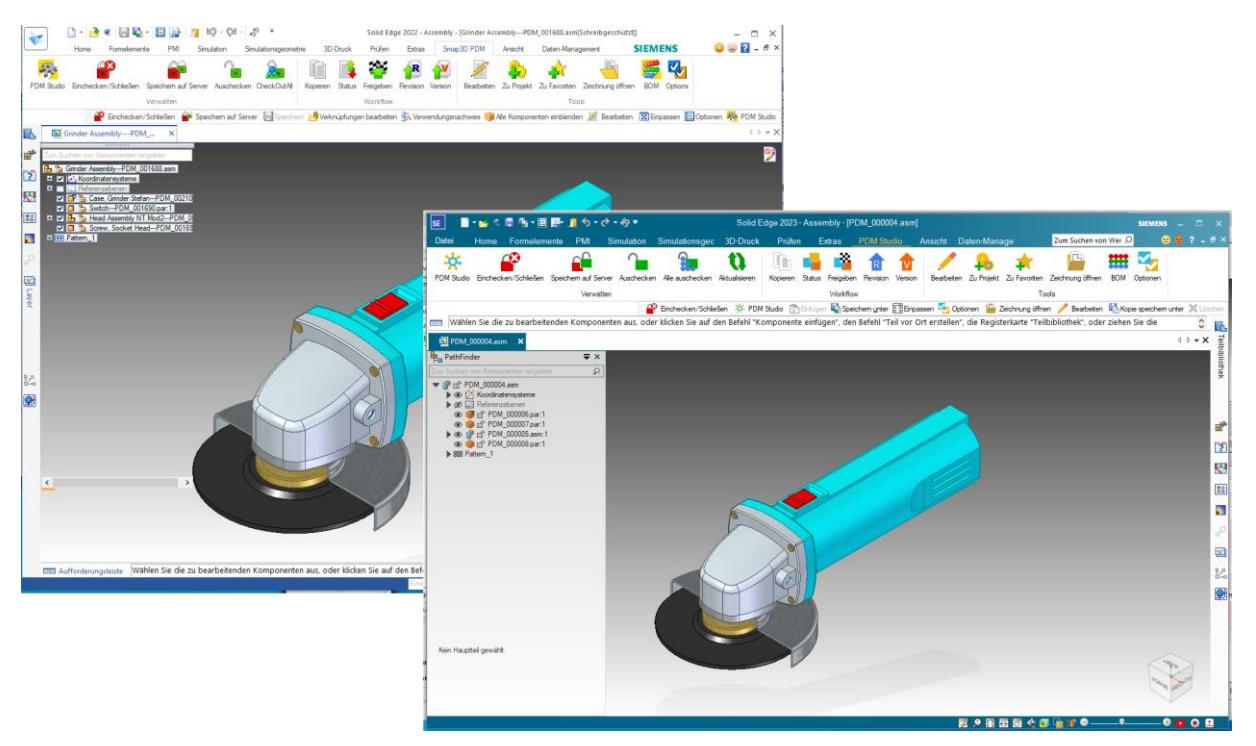

### PDM Studio Reader (vormals PDM Studio Viewer)

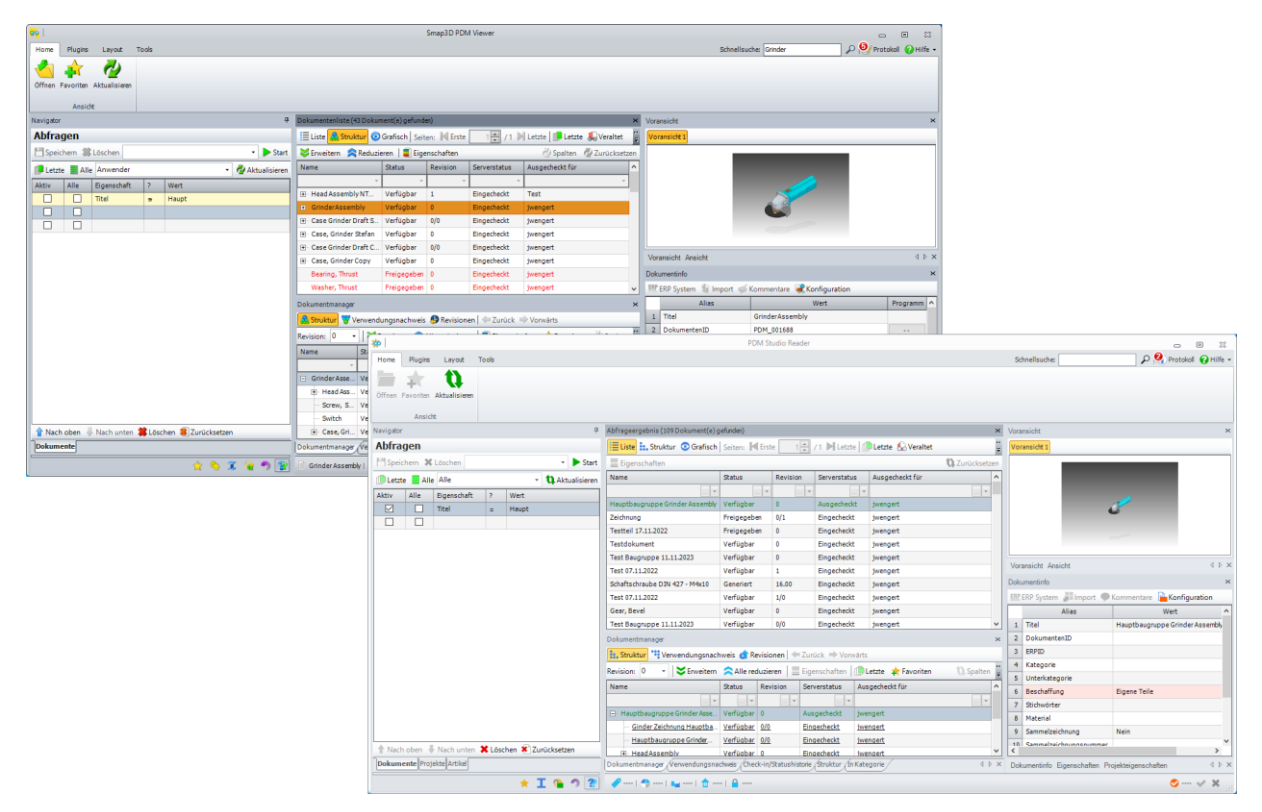

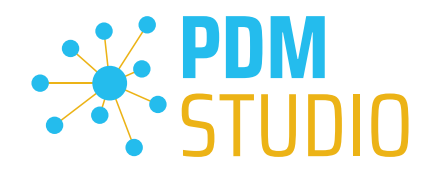

### <span id="page-10-0"></span>Artikel

### <span id="page-10-1"></span>Generelles

Ein ERP-System (Enterprise Resource Planning) und ein PDM-System (Product Data Management) sind beide Softwarelösungen, die für die Verwaltung von Geschäftsprozessen und -daten entwickelt wurden. Ein ERP-System bietet eine umfassende Lösung für Finanzbuchhaltung, Personalwesen, Lagerverwaltung, Lieferanten- und Kundenbeziehungsmanagement, während ein PDM-System sich auf die Verwaltung von Produktinformationen und -daten konzentriert.

Ein Artikel in einem ERP-System beschreibt ein einzelnes Produkt oder eine Ware und beinhaltet Informationen wie Artikelnummer, Beschreibung, Lagerbestand, Bezugsquellen und Preis. Ein Artikel im PDM-System enthält dagegen umfassendere technische Details des Produkts, wie 3D-Modelle, Zeichnungen, Fertigungs- und Stücklisteninformationen, technische Dokumentationen, Materialdaten etc.

### <span id="page-10-2"></span>Kommunikation PDM < > ERP

PDM Studio kann durch sein optionales erhältliches ERP Framework direkt mit ERP-Systemen kommunizieren und somit eine nahtlose Überwachung von Produktprozessen und -daten ermöglichen. Die Integration von PDM Studio in ein ERP-System führt zu einer deutlich verbesserten Prozesseffizienz und besseren Überwachung von Geschäftsprozessen.

### <span id="page-10-3"></span>PDM Studio

Mit der PDM Studio V2023 wurde die Objektart "Artikel" in PDM Studio als neues Hauptobjekt implementiert. Artikel in PDM Studio werden nicht durch ein einzelnes mit dem Datensatz direkt verknüpftes Dokument repräsentiert. Sie sind vielmehr als Klammer für alle Dokumente und aus PDM Sicht relevanten Infos mit einem Bezug zu dem jeweiligen Artikel zu verstehen (Bsp. MCAD-Dokument + ECAD-Dokument + technische Beschreibung des Artikels, …). Die Zuordnung von Dokumenten zu einem Artikel ist mit der Zuordnung von Dokumenten zu Projekten vergleichbar.

*Hinweis: Die Objektart "Artikel" in PDM Studio implementiert keine ERP-Funktionalität in PDM Studio, ermöglicht es aber, Informationen zu ERP-Artikeln in für die PDM Benutzer optimierter/komprimierter Form zusammen mit den die jeweiligen Artikel repräsentierenden/beschreibenden Dokumenten abzulegen/zur Verfügung zu stellen.*

*Wichtig: Derzeit kann ein Artikel nur einem Projekt zugeordnet werden. Die multiple Zuordnung wird in einem zukünftigen Maintenance Pack ermöglicht werden.* 

*Hinweis: Ein Artikel kann einem Projekt zugeordnet werden, umgekehrt jedoch ist es nicht möglich, ein Projekt einem Artikel zuzuordnen.*

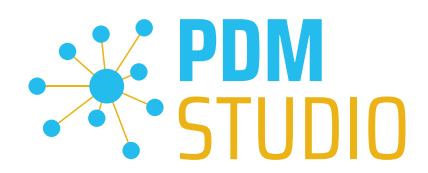

### <span id="page-11-0"></span>Server Administrator

<span id="page-11-1"></span>Ändern des Passwords für den Benutzer "pdmstudio.admin"

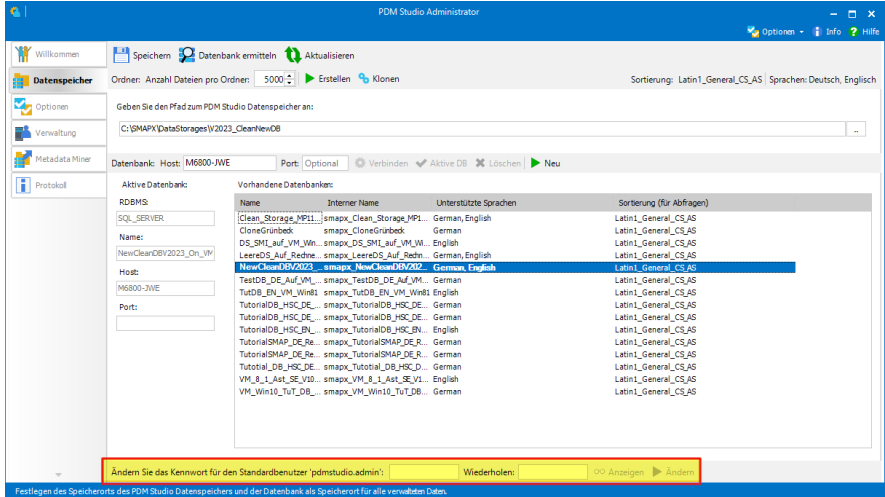

In der PDM Studio Version 2023 wurde die Funktion zur Änderung des Administratorpasswortes für den Administratorbenutzer "pdmstudio.admin" (früher "smap3D.admin") auf der Registerkarte Datenspeicher an den unteren Rand des Fensters verschoben.

### *Wichtig: Das Password kann nur dann geändert werden, wenn der PDM Studio Server gestoppt ist.*

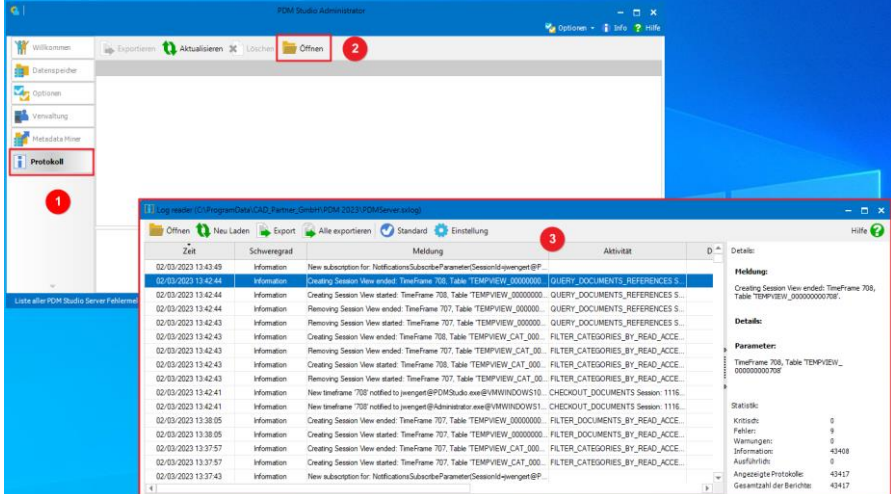

### Server Protokoll

Das Serverprotokoll des PDM Studio V2023 kann nun direkt im Server Administrator geöffnet werden. Öffnen Sie hierzu den PDM Studio Server Administrator, gehen in den Reiter "Protokoll" (1) und klicken auf die Schaltfläche "Öffnen" (2). Das Serverprotokoll (3) wird Ihnen angezeigt.

*Hinweis: Sollte der PDM Studio Server aus irgendeinem Grunde nicht starten, bitte sehen Sie zuerst im Serverprotokoll nach, ob irgendein interner Fehler (z.B. Datastorage ist auf einem Laufwerk das nicht zugänglich ist) in Ihrem Hause vorliegt.*

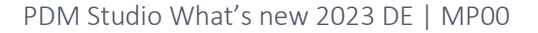

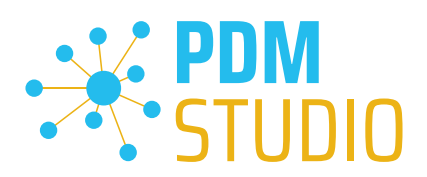

### <span id="page-12-0"></span>Client Administrator

### <span id="page-12-1"></span>Neuer Benutzername für den Administrator

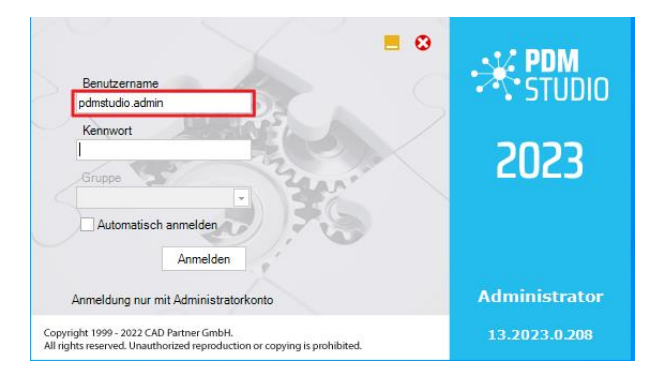

Mit der PDM Studio Version 2023 wurde der Name des Administratorbenutzers von "smap3d.admin" in "pdmstudio.admin" geändert.

### *Wichtig: Benutzen Sie in der PDM Studio V2023 ab jetzt den neuen Administratorbenutzernamen "pdmstudio.admin" zum Einloggen in den Client Administrator. Das Standard-Passwort bleibt dasselbe.*

### <span id="page-12-2"></span>Erweiterung der vordefinierten Abfragen

PDM Studio V2023 bringt einige wichtige Verbesserungen für die Suche nach Projekten und Artikeln. Der Reiter Projekte im Navigator wurde entfernt und die Abfrage nach Projekten stattdessen in den Bereich Abfragen integriert. Dieses dient der besseren Übersichtlichkeit und Vereinheitlichung der Suchergebnisse. Diese Verbesserungen umfassen auch die Möglichkeit, vordefinierte Abfragen für Projekte und Artikel im Client Administrator zu definieren.

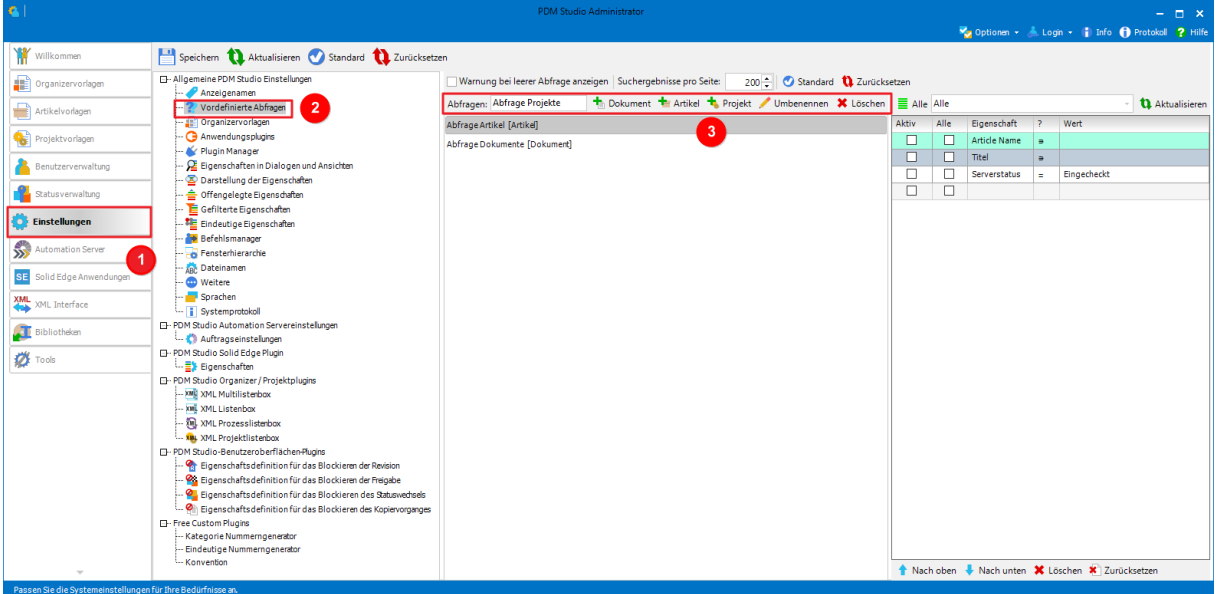

Weitere Informationen finden Sie im [Kapitel PDM Studio.](#page-20-3)

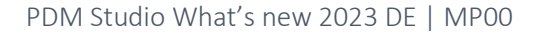

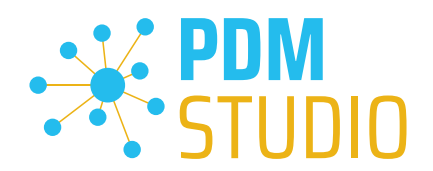

Die neuen Vordefinierten Abfragen für Projekte und Artikel befinden Sich nun wie die Vordefinierten Abfragen für Dokumente im Client Administrator in den Einstellungen (1) unter Vordefinierte Abfragen (2). In dem Fenster für Vordefinierte Abfragen (3) können Sie nun auch die Abfragen für Projekte und Artikel hinzufügen.

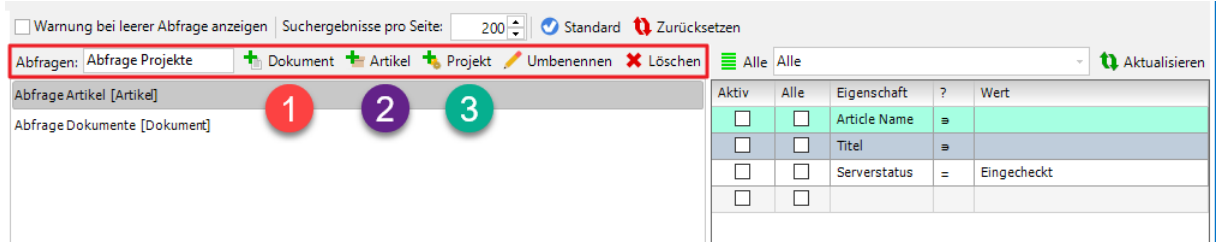

Um eine neue Abfrage hinzuzufügen, geben Sie zuerst den Namen der neuen Vordefinierten Abfrage im Eingabefeld Abfragen ein. In unserem Beispiel "Abfrage Projekte".

Danach haben Sie die Möglichkeit zu wählen, welchem Abfragetyp Sie die neue Abfrage zuordnen wollen. Es stehen Ihnen die Typen "Dokument" (Dokumentenabfrage) (1), "Artikel" (Artikelabfrage) (2) und "Projekt" (Projektabfrage) (3) zur Verfügung.

In unserem Beispiel wählen wir für die neue "Vordefinierte Abfrage" den Typ Projekt.

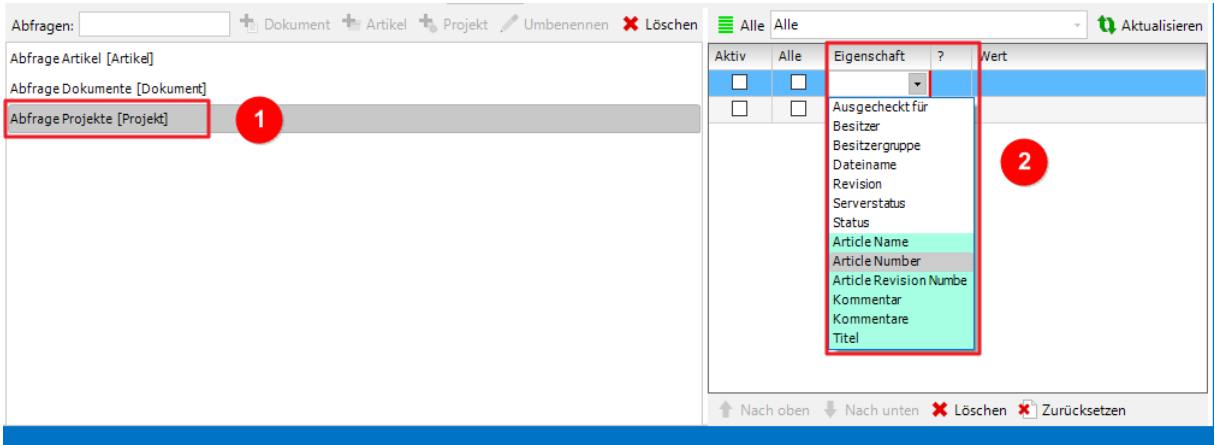

Die neue Vordefinierte Abfrage "Abfrage Projekte" wurde in der Liste (1) der Abfragen hinzugefügt.

In der Liste der verfügbaren Eigenschaften für Ihre Projekte (2) werden nur diejenigen Eigenschaften angezeigt, die für den Abfragetyp Projekte gültig sind (Standardeigenschaften der Projekte und benutzerdinierte Eigenschaften, welche Sie in der Organizervorlage für Ihre Projekte angelegt haben).

*Hinweis: Die Farbe Grün (2) steht sowohl für Artikel- als auch für Projekteigenschaften.*

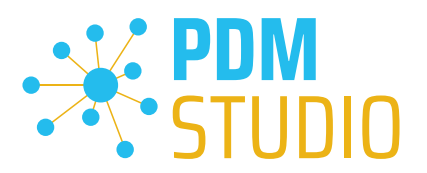

Im nächsten Schritt wählen Sie die Eigenschaften aus (1), die in den Projektabfragen von PDM Studio als vordefiniert angezeigt werden sollen.

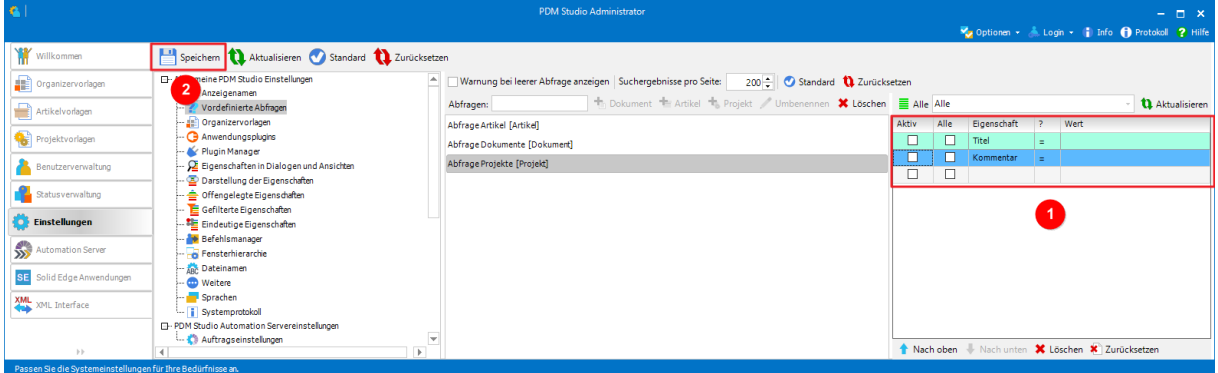

Speichern Sie anschließend mittels des Befehls "Speichern" (2) Ihre neue vordefinierte Abfrage.

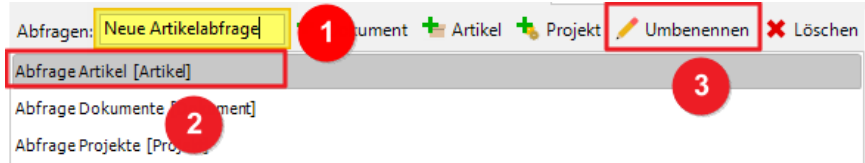

Um eine Abfrage in der Liste umzubenennen, geben Sie den gewünschten neuen Namen in das Feld Abfragen ein (1), wählen im Fenster darunter die umzubenennende Abfrage (2) aus und wählen dann Umbenennen (3).

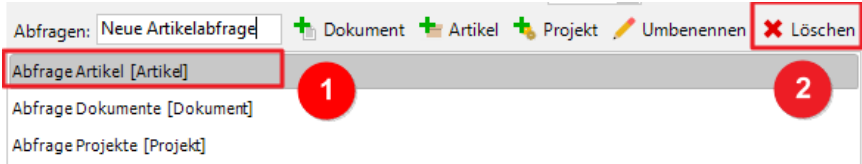

Um eine Abfrage aus der Abfrageliste zu löschen, wählen Sie die gewünschte Abfrage (1) aus und wählen dann Löschen  $\mathbf{\mathbf{\times}}$  (2).

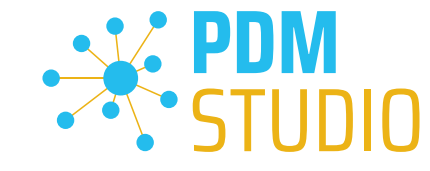

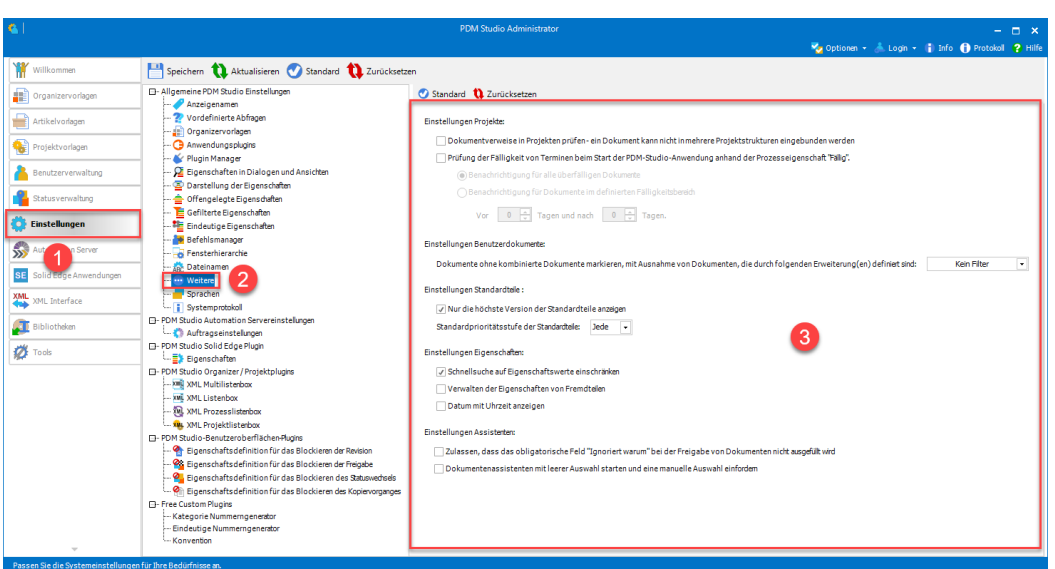

<span id="page-15-0"></span>Neuer Reiter "Weitere" in den Einstellungen

In PDM Studio V2023 wurde in den Einstellungen (1) ein neuer Bereich "Weitere" (2) hinzugefügt, um die Übersichtlichkeit der Einstellungen zu verbessern. In diesem neuen Bereich (3) sind nun verschiedene Einstellungen des PDM Studio V2020 Client Administrators zentral zusammengefasst.

### <span id="page-15-1"></span>Details:

### <span id="page-15-2"></span>Einstellungen Projekte:

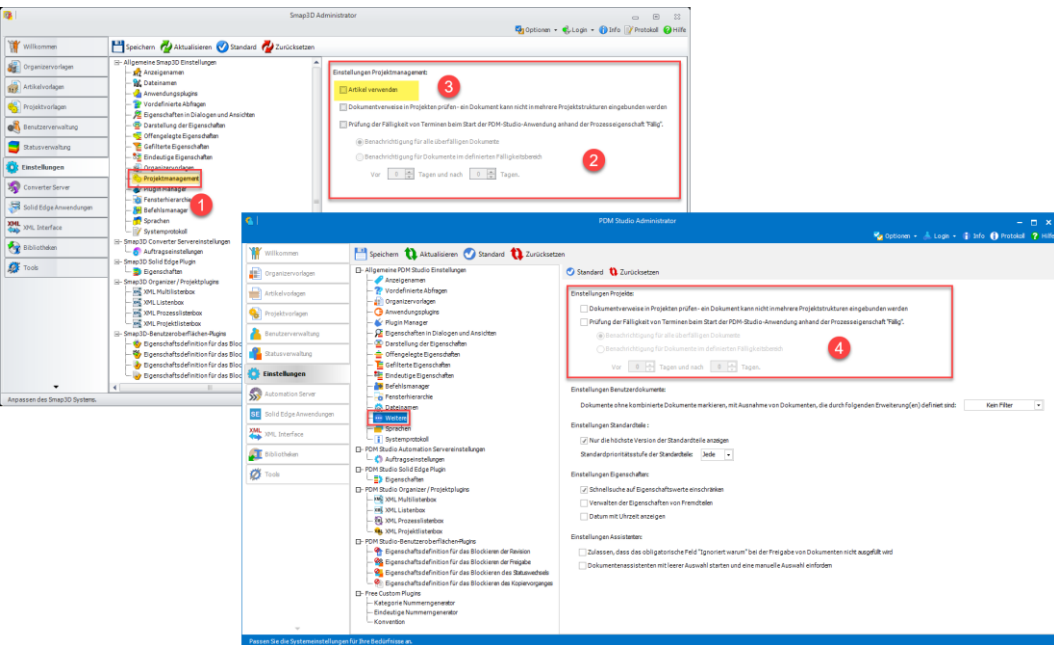

Die Einstellung "Projektmanagement" (1) der PDM Studio V2020 wurde in der Version 2023 entfernt und die Einstellungen (2) der V2020 sind nun im Bereich "Weitere" der V2023 zu finden. Da die Artikel nun fester Bestandteil des PDM Studio V2023 sind entfällt die Einstellung "Artikel verwenden" (3).

www.pdm-studio.tech Seite 16

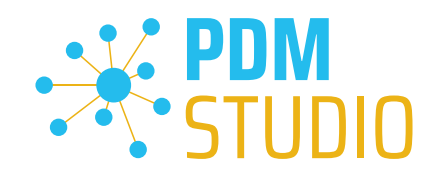

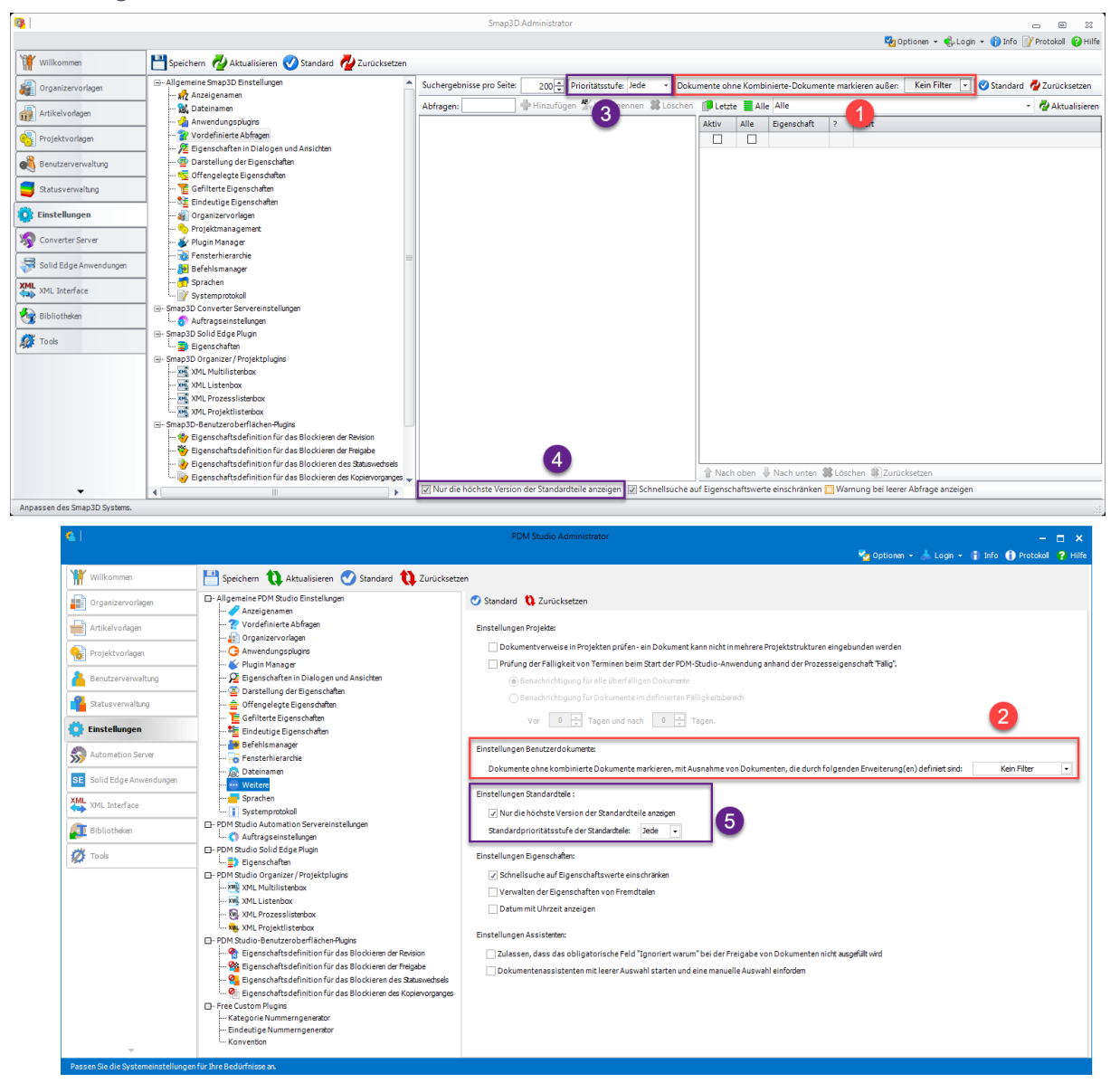

### <span id="page-16-0"></span>Einstellungen Benutzerdokumente und Standardteile

Die Einstellung "Dokumente ohne Kombinierte Dokumente markieren außer" (1) ist nun im Bereich "Weitere" in der Gruppe Einstellungen Benutzerdokumente (2) enthalten.

Die Einstellungen "Prioritätsstufe" (3) und "Nur die höchste Version der Standardteile anzeigen" (4) ist nun im Bereich "Weitere" in der Gruppe "Eigenschaften Standardteile" (5) enthalten.

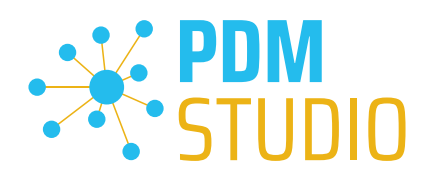

# $\frac{1}{2}$  $\overline{a}$  $\frac{1}{\alpha}$

<span id="page-17-0"></span>Einstellungen Eigenschaften

In der Gruppe "Einstellungen Eigenschaften" (7) des PDM Studio V2023 sind die V2020 Einstellungen "Schnellsuche auf Eigenschaftswerte einschränken" (2) aus der Gruppe "Vordefinierte Abfragen" (1), "Datum mit Uhrzeit anzeigen" (4) aus der Gruppe "Eigenschaften in Dialogen und Ansichten" (3) sowie "Filtereigenschaften von Fremdteilen" (6) (neue Bezeichnung in der V2023 "Verwalten der Eigenschaften von Fremdteilen) aus der Gruppe "Gefilterte Eigenschaften" (5) zusammengefasst.

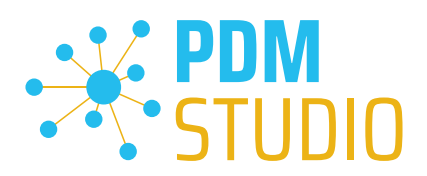

### <span id="page-18-0"></span>Einstellungen Assistenten

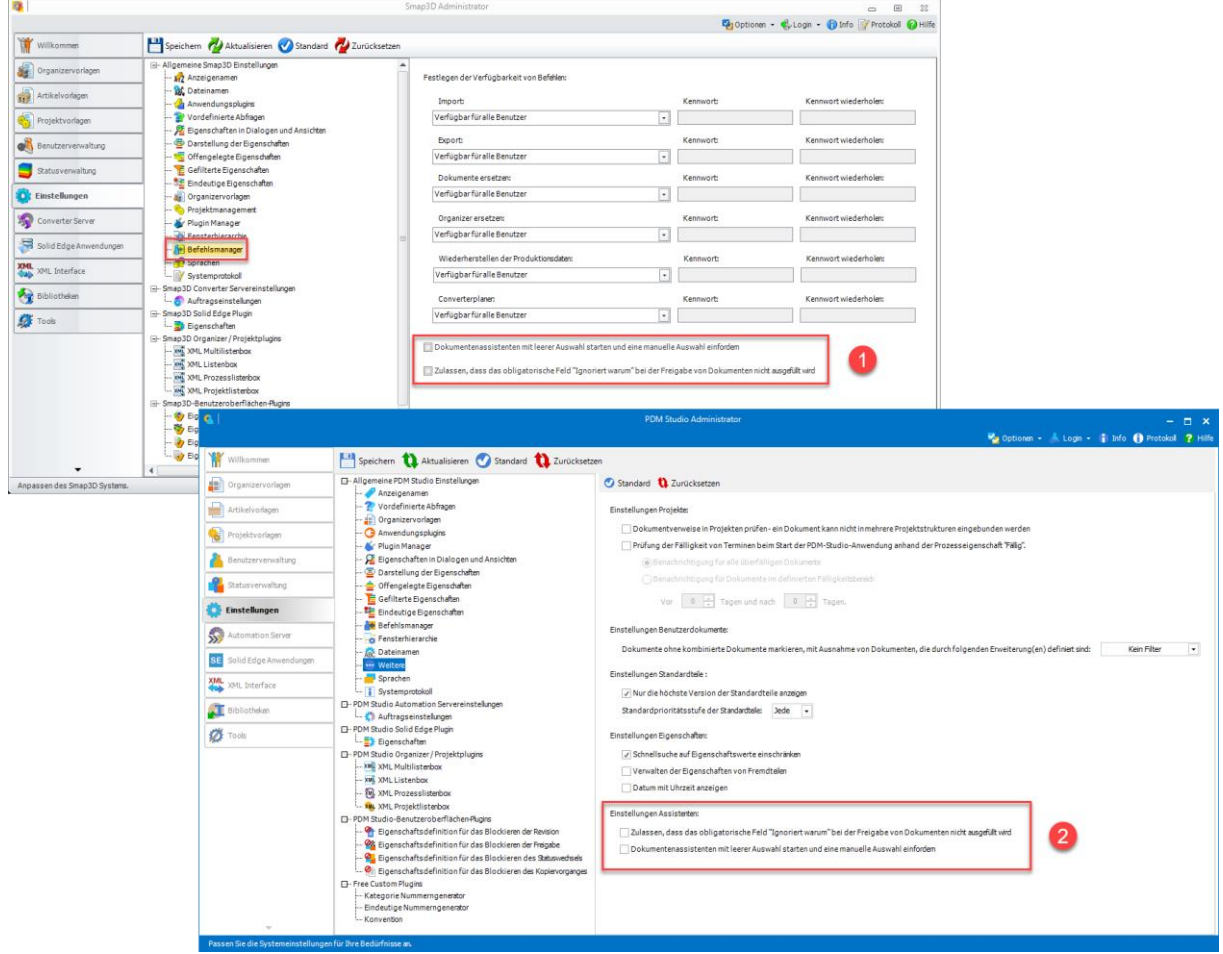

Die Einstellungen "Dokumentenassistenten mit leerer Auswahl starten und eine manuelle Auswahl einfordern" und "Zulassen, dass das obligatorischen Feld "Ignoriert warum" bei der Freigabe von Dokumenten nicht ausgefüllt wird" (1) aus der V2020 Einstellung "Befehlsmanager" sind nun in der V2023 in der Gruppe "Einstellungen Assistenten" (2) verfügbar.

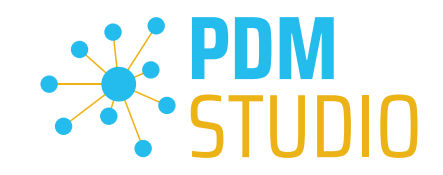

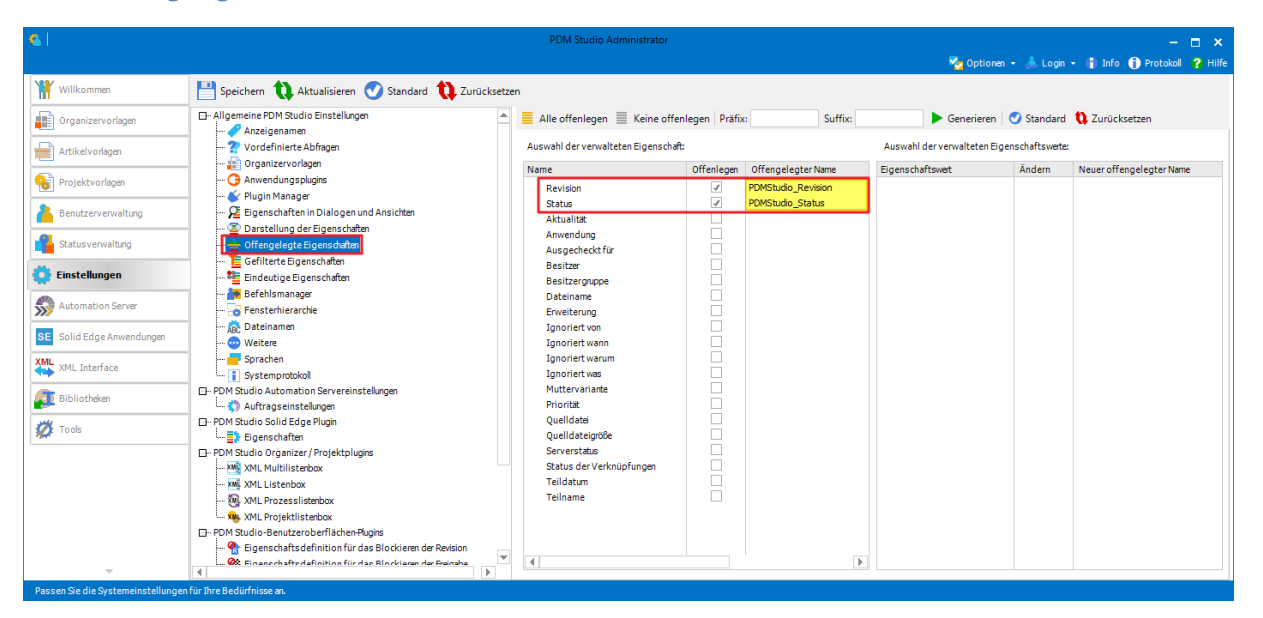

### <span id="page-19-0"></span>Neuer offengelegter Name für Revision und Status

Bei neuen Datenspeichern (gilt nur für Datenspeicher, welche erstmalig mit der PDM Studio V2023 erzeugt wurden) sind die neuen offengelegten Standardnamen für Revision und Status nun "PDMStudio\_Revision" und "PDMStudio\_Status" anstelle von "Smap3D\_Revision" und "Smap3D Status" in der V2020.

*Wichtig: Wird von der PDM Studio V2020 nach PDM Studio V2023 aktualisiert, so ändern sich die in der V2020 offengelegten Namen für Revision und Status nicht!* 

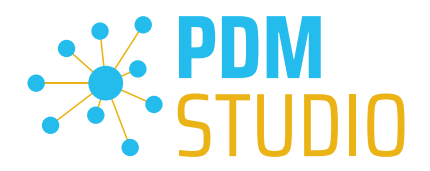

### <span id="page-20-0"></span>PDM Studio

### <span id="page-20-1"></span>Aktualisierte Oberfläche und neue Icons

Die Benutzeroberfläche der Software wurde auf den neuesten Stand gebracht, um eine noch benutzerfreundlichere Oberfläche zu bieten. Durch die Integration neuer Icons und die Zusammenfassung der Befehlsgruppen ist die Bedienung jetzt noch intuitiver und effizienter.

### <span id="page-20-2"></span>Details zu den Änderungen

### <span id="page-20-3"></span>Änderungen im Navigator

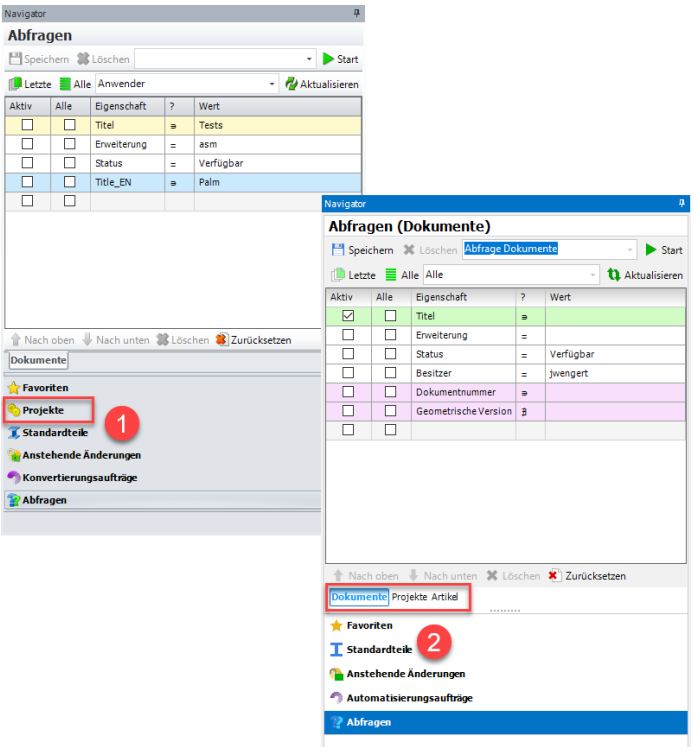

In PDM Studio V2023 wurde die Registerkarte Projekte (1) aus V2020 im Navigator entfernt. Stattdessen wurde die Abfragemöglichkeit um Projekte und Artikel (2) erweitert.

Projekte und Artikel werden nun bei der Abfrage im PDM Studio V2023 wie Dokumente behandelt und können auch wie Dokumente gesucht werden. Vordefinierte Abfragen (im Client Administrator) für Projekte und Artikel können auch hier wie bei der Dokumentensuche verwendet werden.

Um nach Dokumenten, Projekten oder Artikeln zu suchen, wählen Sie die jeweilige Registerkarte "Dokument", "Projekt", "Abfragen" (2).

*Hinweis: Die Suchkriterien, die zur Verfügung stehen, sind abhängig von Ihrer Suche nach Dokumenten, Projekten oder Artikeln. Es werden nur die gültigen Eigenschaften für die jeweiligen Objekte angezeigt.*

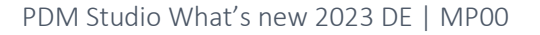

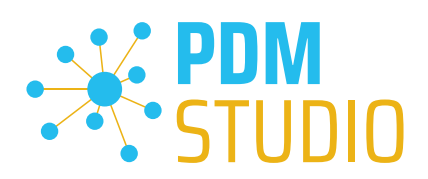

### <span id="page-21-0"></span>Beispiel Projektabfrage

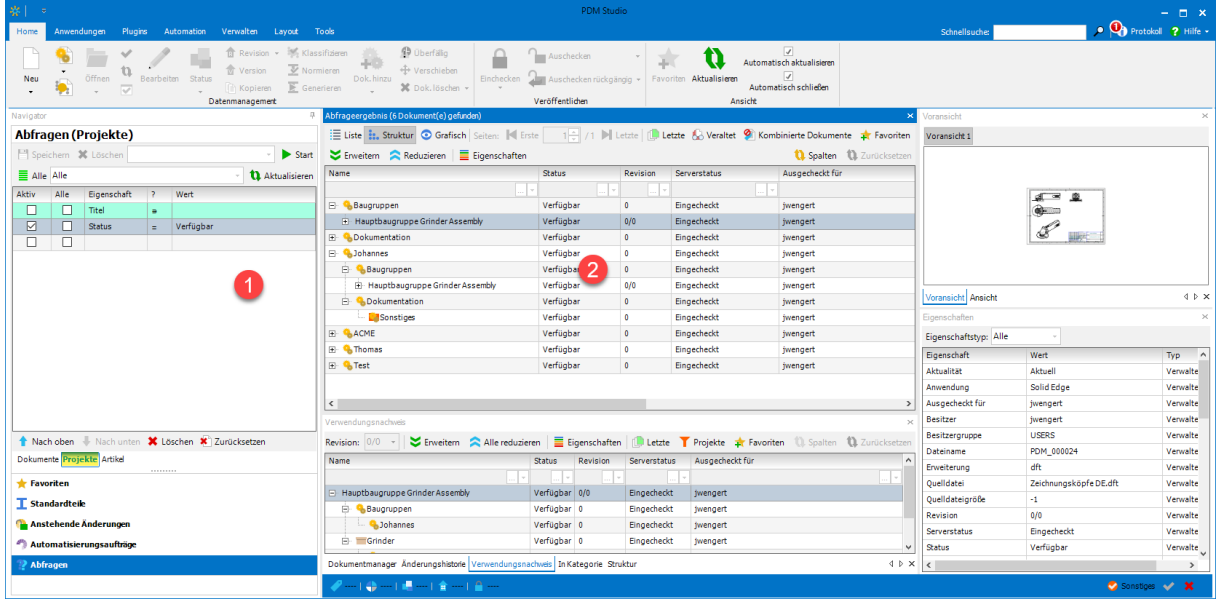

Dieses Beispiel zeigt alle Projekte (2) mit dem Status "Verfügbar" (1) als Abfragebedingung.

Siehe dazu auch den Punkt [Vordefinierte Abfragen](#page-12-2) im Kapitel Client Administrator.

### $\bullet$  Q Protokol ? **Status Paradonico D** Überfäll  $\hat{\mathbf{r}}$  $\mathbf{v}$  $\sqrt{2}$ <br>Automatisch aktualisieren  $\equiv$ 翁  $^{\circ}$ ★.  $\mathbf{u}$ Neu  $\hat{\bullet}$ inchecker v<br>sch schließen **Kopieren**  $\overline{\mathbb{R}}$ X Dok. Abfragen (Artikel)  $\mathcal{L} \equiv \mathsf{Liste} \begin{array}{|c|c|}\hline \mathbf{1}_\bullet \end{array}$  Struktur  $\bigcirc$  Grafisch  $\mathbb{R}^d$ **District C. Versite** erte Dokumente D<mark>i</mark>t Favoriten Voransicht 1  $\blacktriangleright$  Start  $\blacktriangleright$  Enveitern  $\blacktriangleright$  Reduzieren  $\blacktriangleright$  Eigenschafter **Q.** Spalten **Q.** Zu **Q** Aktua  $rac{1}{2}$ Eigenschaft  $\overline{\phantom{a}}$ Abend Alle war Article Name 모 Hauptbaugruppe Grinder Assembly<br>Hi- Hauptbaugruppe Grinder Assemb jwengert<br>jwengert Eingecheckt Test  $2$   $\frac{1}{2}$ Eingecheck **jwenger** jwengert<br>jwengert<br>jwengert<br>jwengert<br>jwengert - Switch Eingecheckt Eingecheckt<br>Eingecheckt<br>Eingecheckt  $\overline{\Phi}$ Voransicht Ansicht 'erfügbar Freigegeber Eigenschafts Eingecheckt<br>Eingecheckt<br>Eingecheckt<br>Einoecheckt Eigenschaftstyp<br>Eigenschaft<br>Ausgecheckt für<br>Besitzer  $\Box$  Thomas .<br>Verfügbar .<br>jwengert .<br>Wert Typ jwengert<br>jwengert<br>iwengert - **Bill** Thomas 1 **Verfügbar** jwengert Verwaltet<br>Verwaltet  $\overline{E}$  Test1 Verfügbar<br>Verfügbar jwengert  $\frac{L}{\epsilon}$  Switch **Besitzergrupp** .<br>USERS .<br>Verwalte Dateiname .<br>/erwalte miect 0011 Externance<br>
Kategorietyp<br>
Revision<br>
Serverstatus<br>
Status Nach oben **X** Löschen **X** Zurücks  $\blacktriangleright$  Enveltern **In | Eigenschaften | ID Letzte | T Projekte ar Favoriten | ID** Spalten Verwaltet<br>Verwaltet .<br>Dokumente Pr Name Status Revision Serverstatus Ausgecheckt für **A** Favoriten /erfügba  $\Box$  Grinder Verfügbar 0 Eingecheckt Jwengert  $\overline{\mathbf{I}}$  Standardteil Article N  $B = 4$ <br> $B = 4$ <br> $B = 4$ Verfügbar 0<br>Verfügbar 0 Eingecheckt (wengert<br>Eingecheckt (wengert Article Nu **Ca.** Anstehende Än Article Re **DAu** eis **In Kategorie Struktur** entmanager Änderungshistorie ...

### <span id="page-21-1"></span>Beispiel Artikelabfrage

Dieses Beispiel zeigt alle Artikel (2) mit dem Serverstatus "Eingecheckt" (1) als Abfragebedingung.

Siehe dazu auch den Punkt [Vordefinierte Abfragen](#page-12-2) im Kapitel Client Administrator.

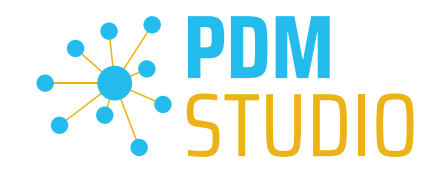

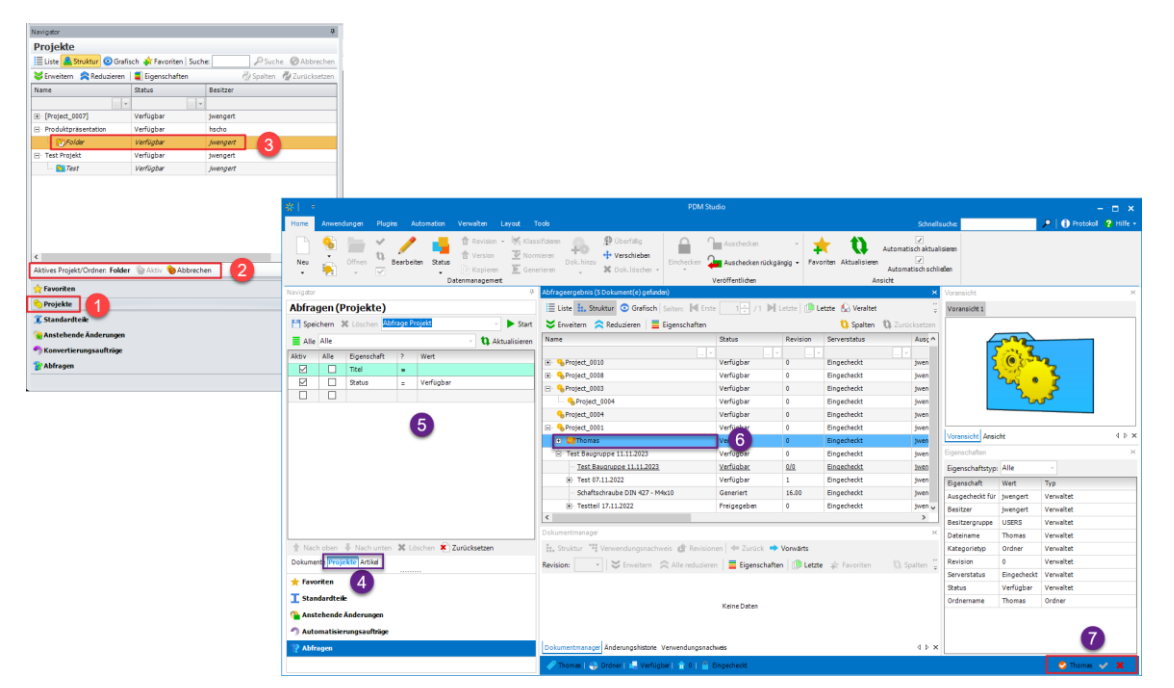

### <span id="page-22-0"></span>Änderung Projekt, Artikel oder Ordner "Aktiv" setzen

Durch die Vereinheitlichung der Objekte Projekte, Artikel und Ordner hat sich im PDM Studio V2023 auch das "Aktiv" setzen der jeweiligen Objekte geändert.

In der V2020 erfolgte das "Aktiv" setzen des jeweiligen Projekts/Ordners im Reiter "Projekte" (1). Danach wurde ein Projekt oder Ordner ausgewählt (2) und anschließend als "Aktiv" gesetzt (3).

In PDM Studio V2023 ist durch den Wegfall des Registers Projekte aus Gründen der Vereinfachung und Vereinheitlichung der Suche ein anderer Weg erforderlich, um Projekt/Ordner oder Artikel als "Aktiv" zu setzen.

Man wählt nun im Register "Abfragen" des Navigators die Projekt- oder Artikelsuche (4) und startet eine Abfrage (5), um das gewünschte Projekt/den Artikel zu finden (5). Anschließend wählt man das Projekt/den Artikel (optional, den Ordner durch Aufklappen der Struktur auswählen) aus (6).

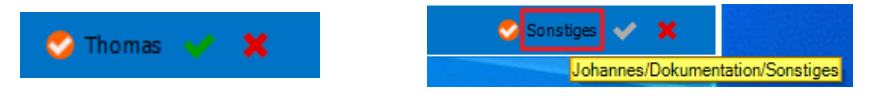

Zum Schluss (siehe Bild rechts) klickt man auf das grüne Häkchen , um das Projekt, den Artikel oder den Ordner als "Aktiv" zu kennzeichnen (7). Durch Klicken auf "Löschen"  $\blacktriangleright$  wird die Zuordnung gelöscht. Wenn man mit der Maus über dem Eintrag verweilt (siehe Bild links), wird als Tooltip der Pfad zum aktiven Ordner (gelb markiert) angezeigt.

*Hinweis: Ist eine Zuweisung nicht vorhanden (Kein Eintrag hinter dem orangenen Haken ), dann erscheint bei der Zuweisung von Dokumenten zu Projekten, Artikeln oder Ordnern ein Assistent, in dem Sie auswählen können, welchem Projekt, Artikel oder Ordner Sie das/die Dokument/e zuweisen wollen.*

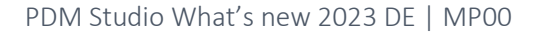

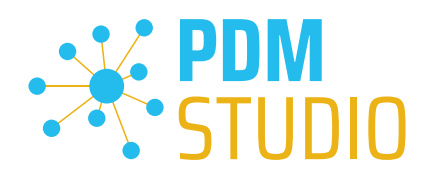

*Hinweis: Bitte beachten Sie, dass, wenn kein Projekt, Artikel oder Ordner auf "Aktiv" gesetzt ist, das Projekt/der Artikel oder der Ordner nach der Zuweisung automatisch auf "Aktiv" gesetzt wird.*

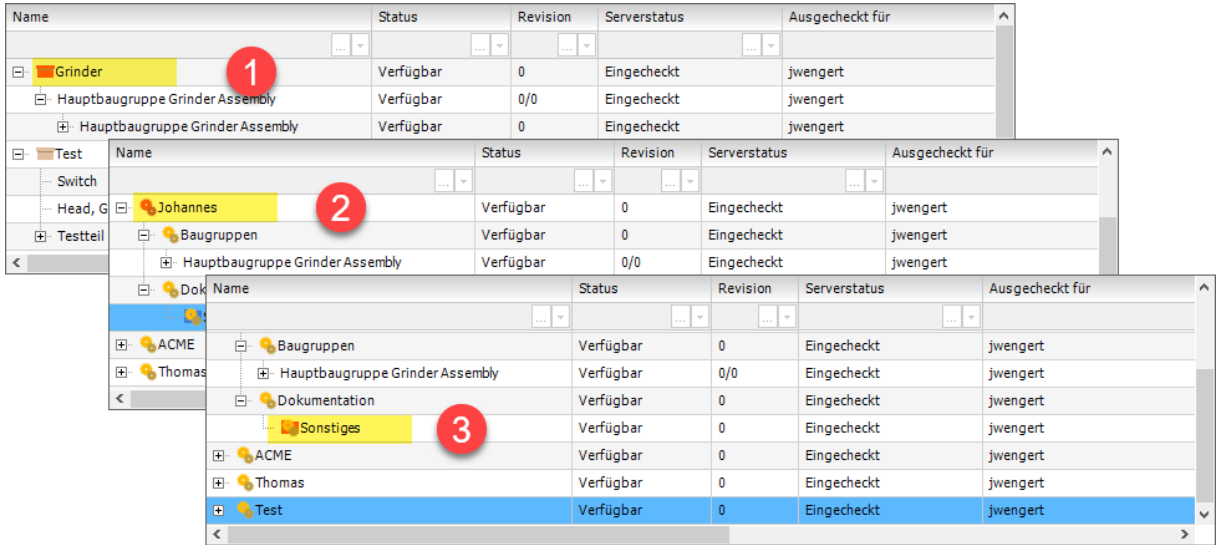

Wenn ein Projekt/Artikel oder Ordner als "Aktiv" gesetzt ist, dann wird das Symbol des jeweiligen Objekts "Rot" hinterlegt.

Im Beispiel (vorheriges Bild) sind zu sehen: Artikel "Aktiv" gesetzt (1), Projekt "Aktiv" gesetzt (2), Ordner "Aktiv" gesetzt (3).

### <span id="page-23-0"></span>Änderungen im Reiter Home

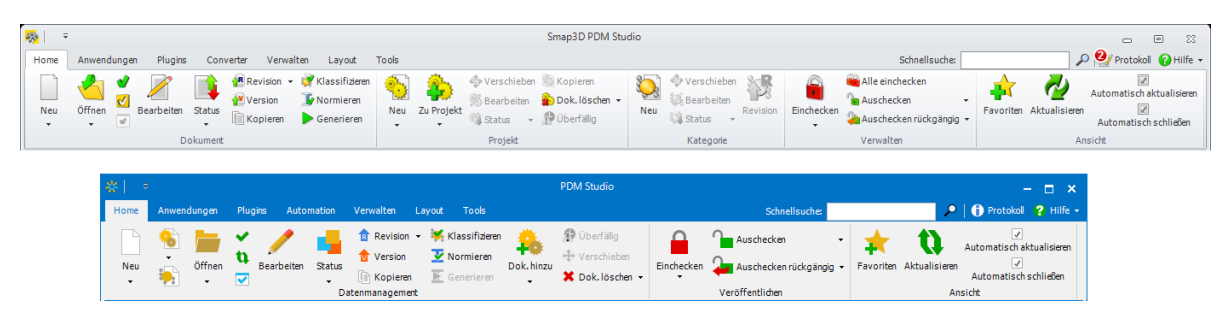

Auf der Registerkarte "Home" wurden die Funktionen zur besseren Übersichtlichkeit neu gruppiert.

Die bisherigen Gruppen Dokument, Projekt und Kategorie wurden zur neuen Gruppe "Datenverwaltung" zusammengefasst. Die alte Gruppe "Verwalten" wurde zur neuen Gruppe "Veröffentlichen" zusammengefasst.

Nachfolgend sind die Änderungen im Einzelnen aufgeführt.

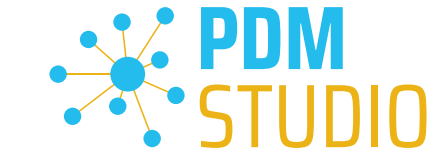

### <span id="page-24-1"></span><span id="page-24-0"></span>Gruppe Datenmanagement Neues Projekt, neuer Artikel oder Ordner

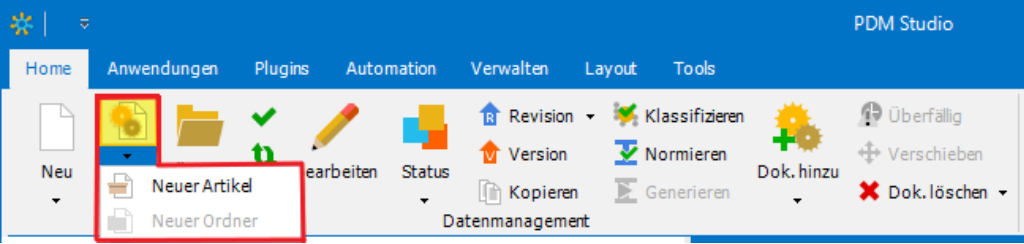

Die Funktionen für "Neues Projekt", "Neuer Artikel" und "Neuer Ordner" sind nun wie im Bild zu sehen in die Gruppe Datenmanagement integriert.

Die erste Funktion (markiert in Gelb) ist die Funktion "Neues Projekt". Nach klicken auf den Pfeil nach unten (im blauen Feld unter Neues Projekt) finden Sie die Funktionen für "Neuen Artikel" und "Neuen Ordner".

*Hinweis: Ein Ordner kann nicht unabhängig erstellt werden, sondern muss Teil eines Projekts oder Artikels sein. Innerhalb einer Projekt-/Artikelstruktur ist es jedoch möglich, Unterordner zu erstellen. Diese neuen Ordner liegen dann unterhalb des übergeordneten Ordners in der Hierarchie. Der Ordner dient lediglich der Organisation und enthält keine Metadaten. Die Dokumente im Ordner gehören ebenso zum Projekt/Artikel.*

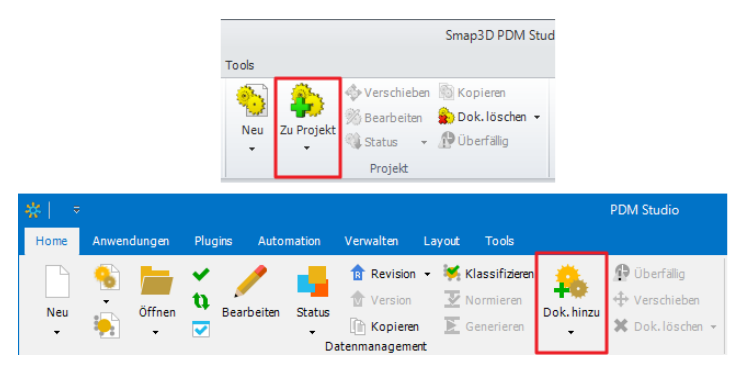

### <span id="page-24-2"></span>Dokument zu Projekt, Artikel oder Ordner hinzufügen

Die in der PDM Studio V2020 verfügbare Funktion "Zu Projekt" wurde in der PDM Studio V2023 zur neuen Funktion "Dok. hinzu". Mit dieser Funktion ist es nun möglich, Dokumente zu einem Projekt, Artikel oder Ordner hinzuzufügen.

*Hinweis: Ist ein Projekt, Artikel oder Ordner als "Aktiv" gesetzt, dann wird das Dokument direkt dem "Aktiven" Projekt, Artikel oder Ordner zugewiesen. Wenn kein Projekt, Artikel oder Ordner als "Aktiv" gesetzt ist, dann werden Sie im Assistenten gefragt welchem Projekt, Artikel oder Ordner Sie das/die Dokument(e) zuordnen wollen.*

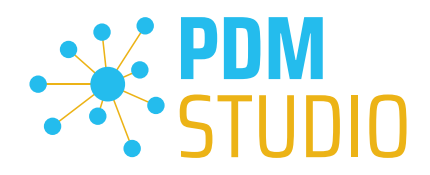

### <span id="page-25-0"></span>Revision einer Standardkategorie

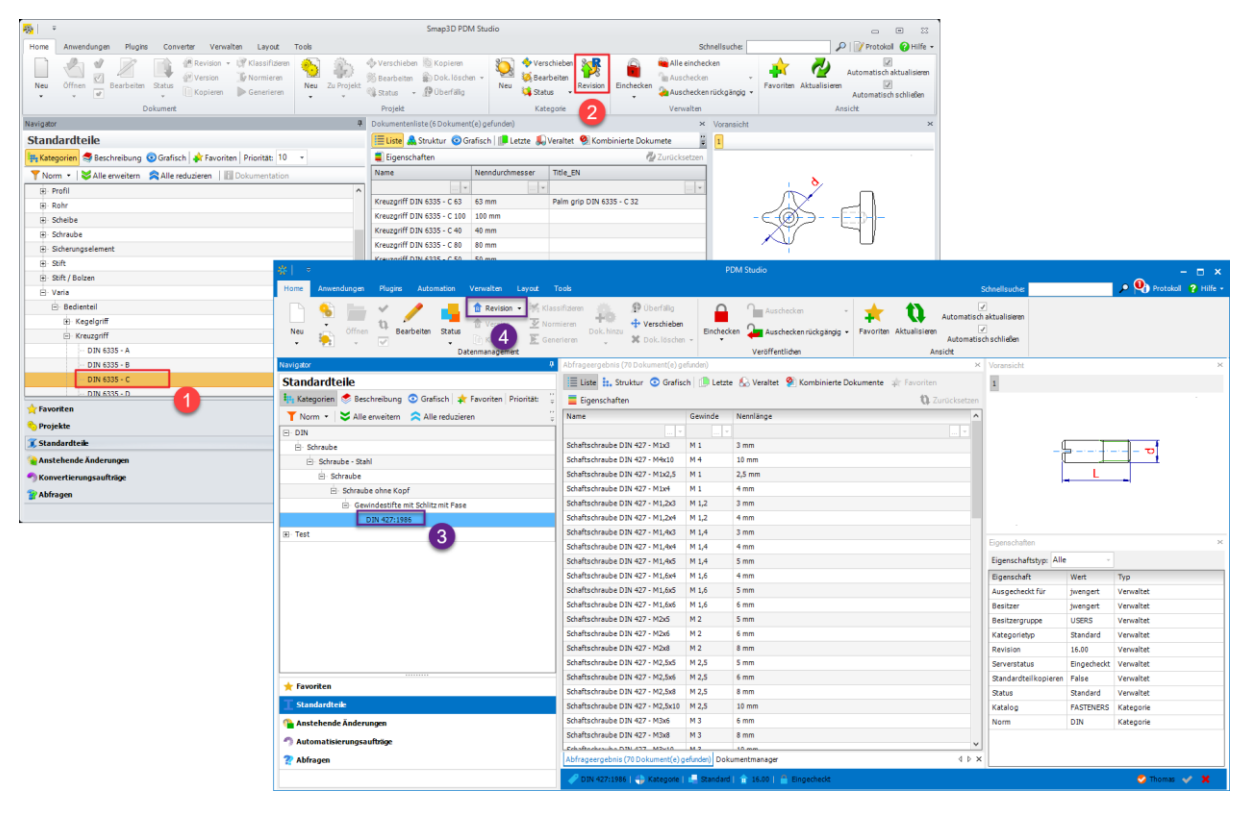

Die Funktion "Revision" (2) einer Standardkategorie (1) in der V2020, wurde in die allgemeine Funktion "Revision" (4) der V2023 integriert. Es gibt statt zwei, nun nur noch einen Befehl zum Revisionieren.

# <span id="page-25-1"></span>Gruppe Veröffentlichen Funktion Alle Einchecken

<span id="page-25-2"></span>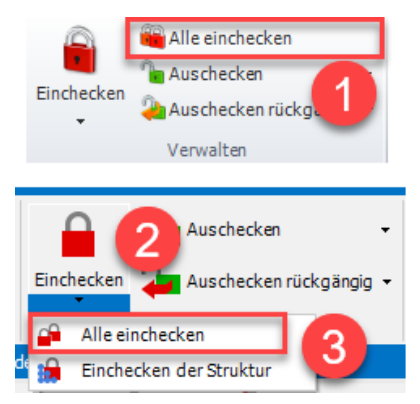

Der Gruppename in der V2020 wurde von "Verwalten" in der V2023 in "Veröffentlichen" geändert.

Die in der V2020 alleinstehende Funktion "Alle einchecken" (1) wurde in der V2023 in die Funktion "Einchecken" (2) als Unterfunktion (3) integriert.

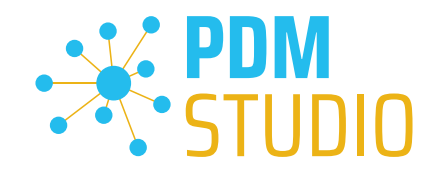

### <span id="page-26-0"></span>Änderungen im Reiter Layout

### <span id="page-26-1"></span>Dokumentenliste wurde zu Abfrageergebnis

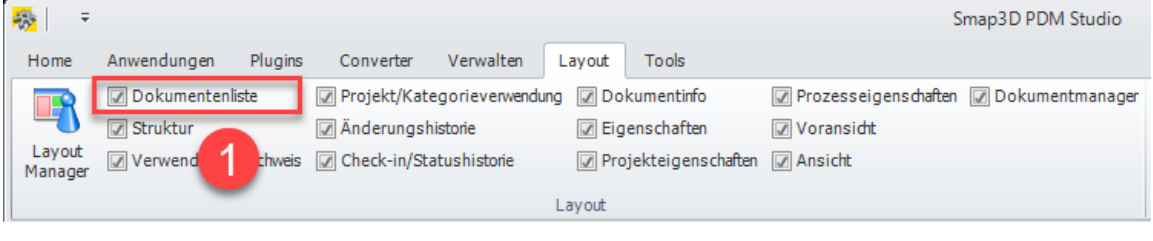

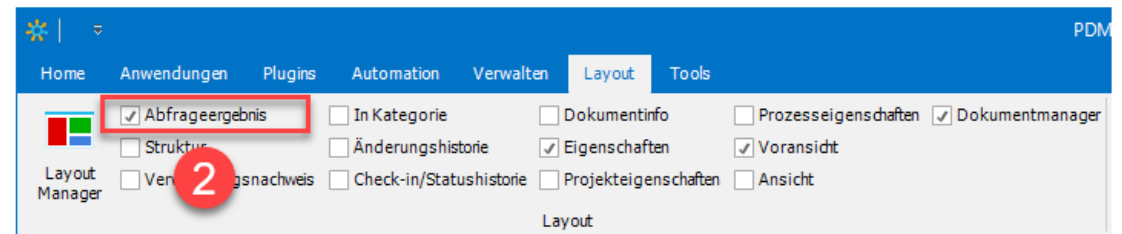

In der PDM Studio V2023 wurden die Abfragen vereinheitlicht, wodurch sich die Bezeichnung des ausgebenden Fensters geändert hat. Aus "Dokumentenliste" (1) der V2020 wurde "Abfrageergebnis" (2) in der V2023, da jetzt je nach gewählter Abfrage Dokumente, Projekte oder Ordner als Ergebnis ausgegeben werden.

### <span id="page-26-2"></span>Projekt/Kategorieverwendung wurde zu "In Kategorie"

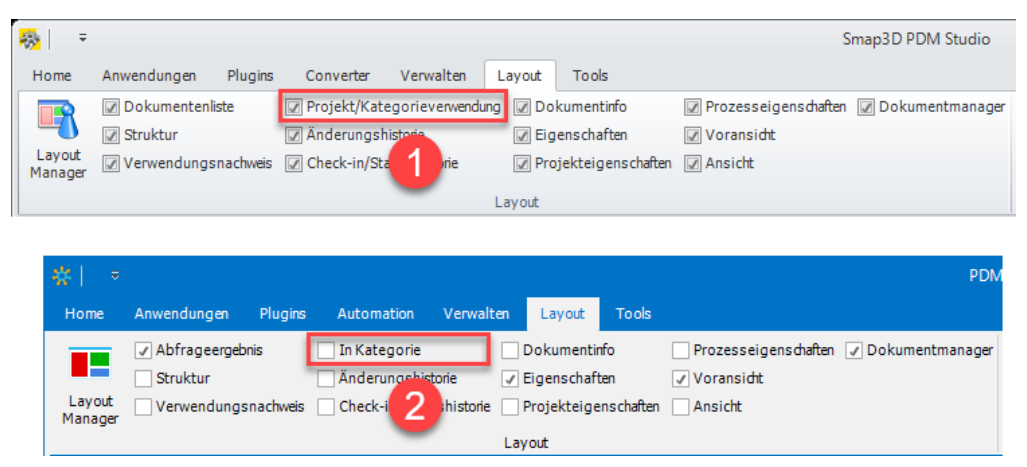

Das Fenster "Projekt/Kategorieverwendung" (1) der V2020 wurde in der V2023 zu "In Kategorie" (2) umbenannt und zeigt nun ausschließlich Standardteile an. Projekte und Artikel werden nun im Fenster "Verwendungsnachweis" angezeigt.

Wenn im Fenster "Abfrageergebnis" ein Standardteil ausgewählt ist und das Fenster "In Kategorie" aktiviert ist, wird das Standardteil in diesem Fenster angezeigt.

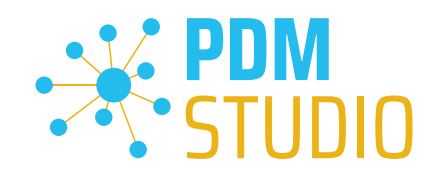

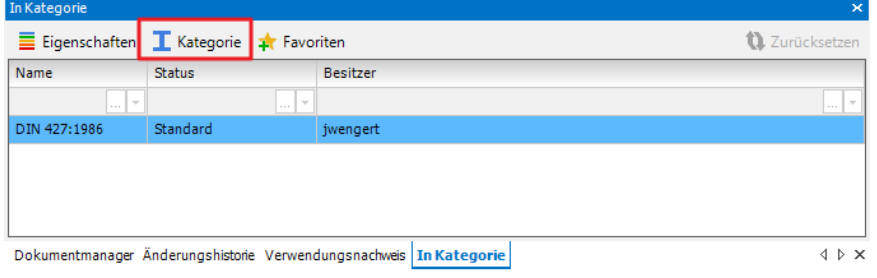

Mit der Funktion "Kategorie"  $\mathbf I$  springt der Navigator direkt in die Registerkarte Standardteile und zeigt die Kategorie an, in der sich das ausgewählte Standardteil befindet.

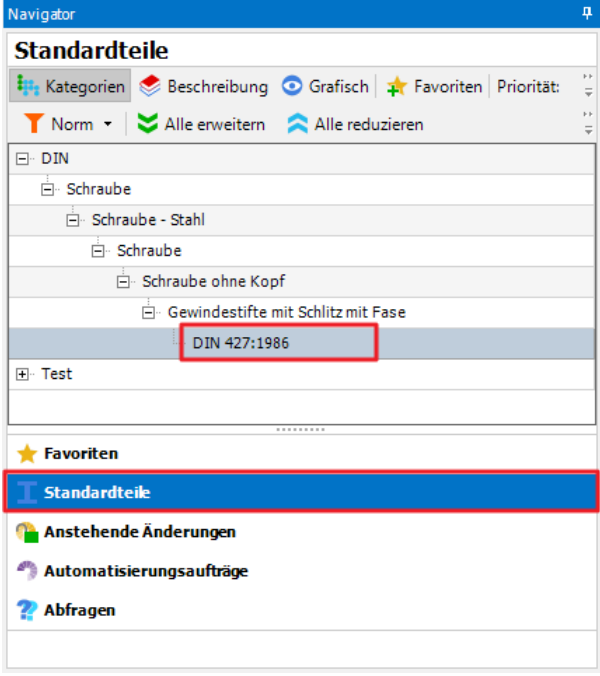

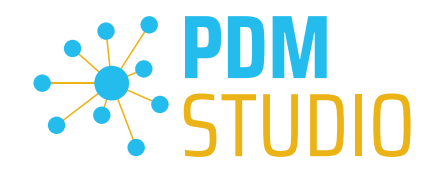

### <span id="page-28-0"></span>Verbesserungen in den Anzeigefenstern

### <span id="page-28-1"></span>Anzeigefenster Struktur

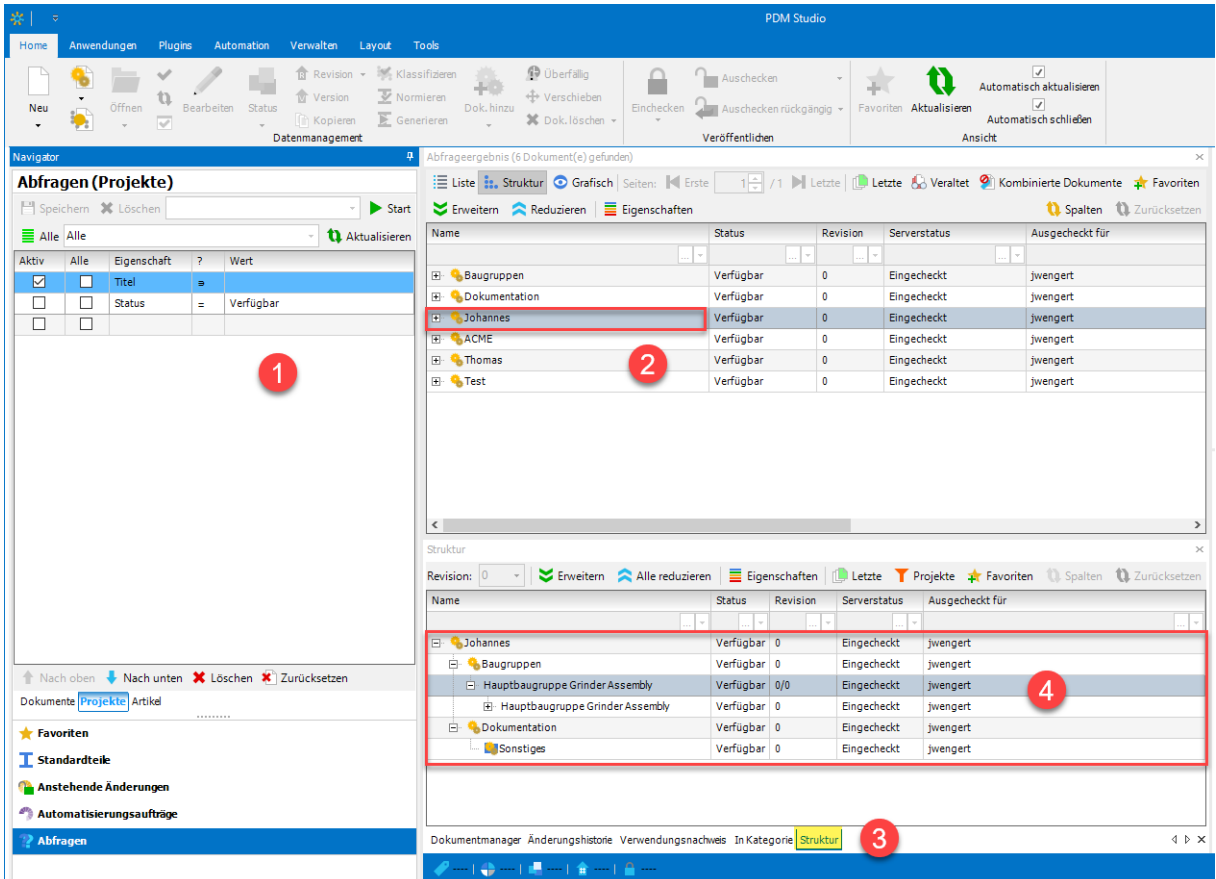

Das Fenster Struktur in der PDM Studio V2023 wurde verbessert. Es ermöglicht nun die Anzeige von Projekten, Artikeln und Ordnern.

### *Hinweis: Das abgebildete Beispiel (Suchergebnis Projekte) gilt in gleicher Weise für die Suche nach Artikeln.*

Wenn eine Abfrage nach Projekten/Artikeln durchgeführt wurde (1) und das Projekt/der Artikel im Fenster Abfrageergebnis ausgewählt wird (2), wird das Projekt/der Artikel mit seiner Struktur (4) und den enthaltenen Dokumenten im Fenster Struktur (3) angezeigt.

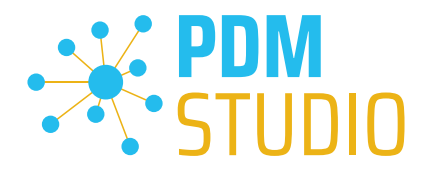

### <span id="page-29-0"></span>Funktion Projekte

Die Funktion "Projekte" (1) ist nicht nur für Projekte, sondern selbstverständlich auch für Artikel konzipiert.

*Hinweis: Die Funktion "Projekte" ist nur aktiv, wenn in den Abfragen nach Projekten oder Artikeln gesucht wird. Sie ist inaktiv, wenn nach Dokumenten gesucht wird.*

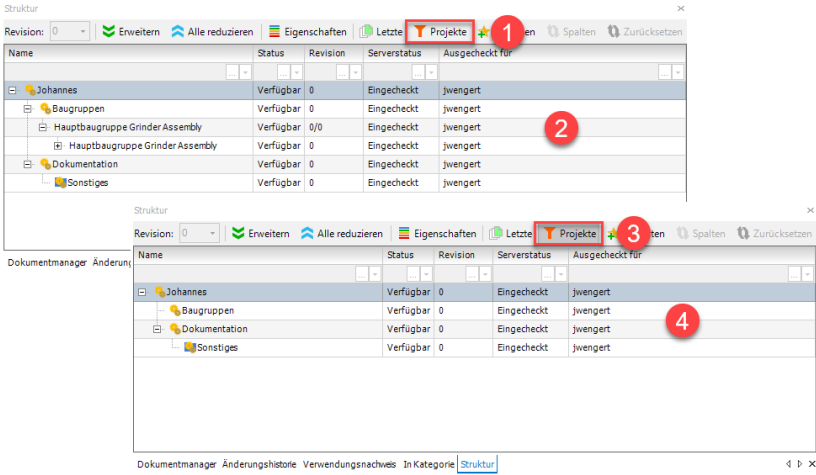

Wenn die Funktion "Projekte" ausgeschaltet ist (1), wird die gesamte Struktur angezeigt (2). Ist die Funktion "Projekte" eingeschaltet (3), werden die Objekte der Struktur, die keine Dokumente enthalten, ausgeblendet (4).

*Hinweis: Das Ergebnis (bei Anwendung auf Artikel) ist das gleiche wie im vorigen Absatz für Projekte beschrieben.*

### <span id="page-29-1"></span>Anzeigefenster Verwendungsnachweis

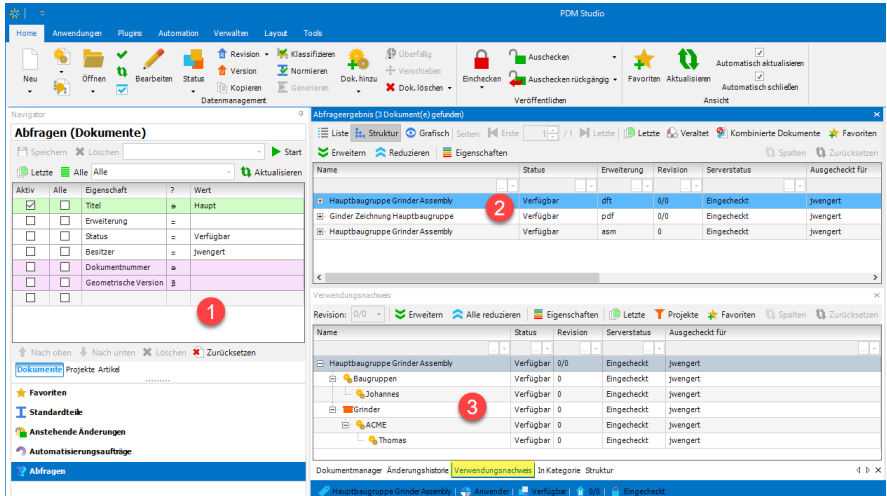

Das Fenster "Verwendungsnachweis" (3) unterstützt nun die Anzeige von Projekten, Artikeln und Ordnern, in denen das Dokument verwendet wird, nach Auswahl des Dokuments (2) im Abfrageergebnis der Dokumentensuche.

www.pdm-studio.tech Seite 30

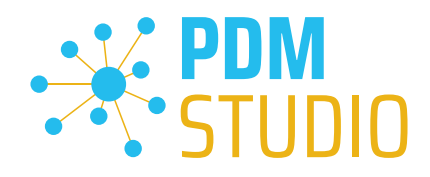

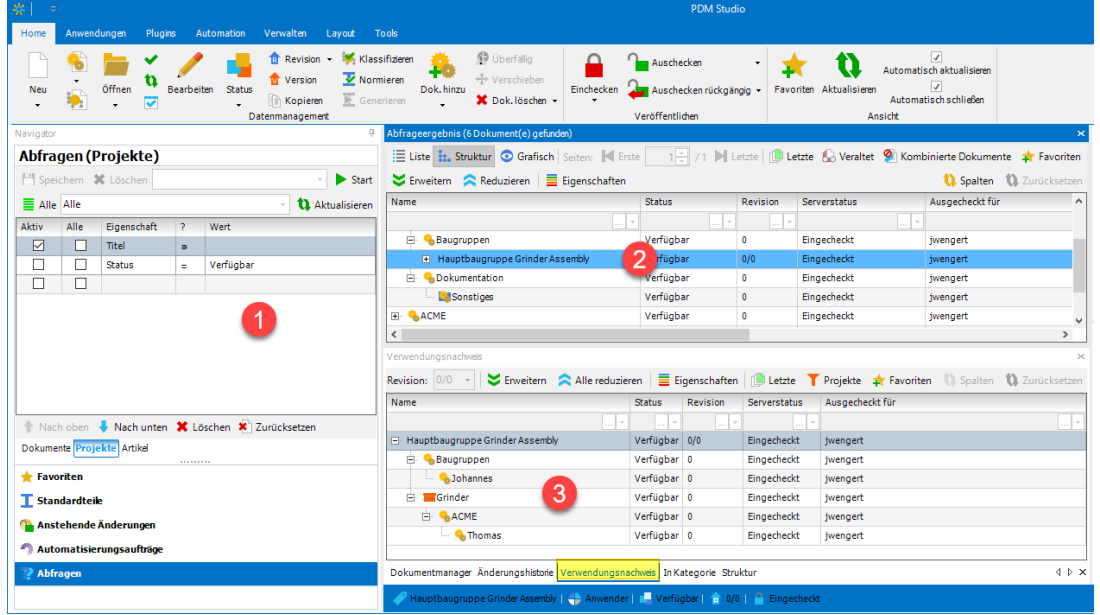

In der Projekt-/Artikelsuche (1) erhalten Sie im Verwendungsnachweis (3) das gleiche Ergebnis wie bei der Dokumentensuche, wenn Sie das Dokument im Abfrageergebnis (2) auswählen.

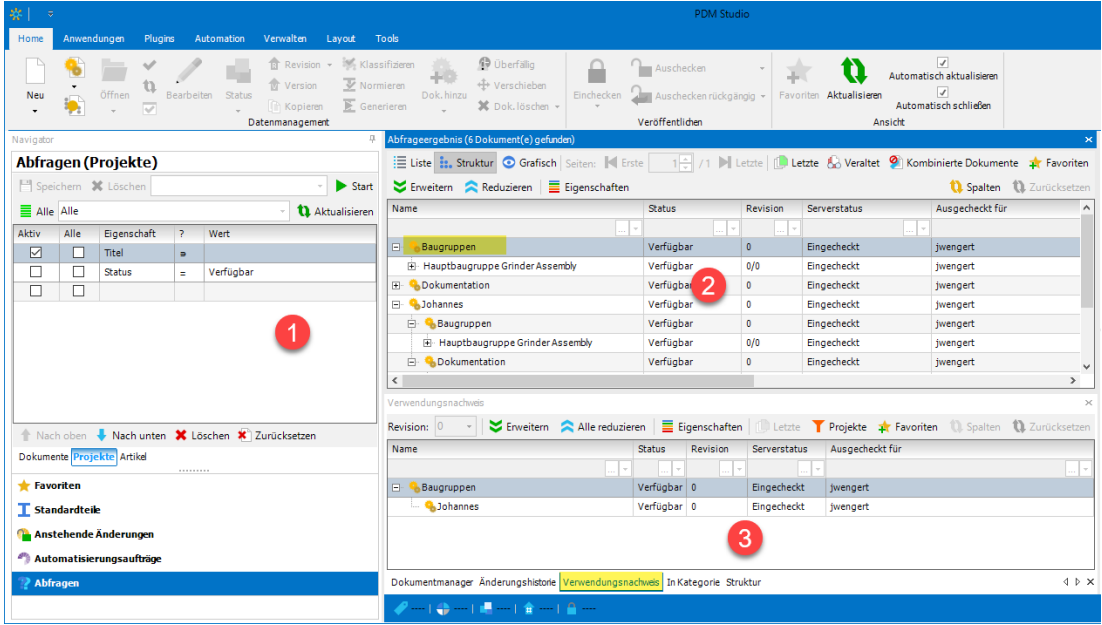

Wenn Sie in der Projekt-/Artikelsuche (1) ein Projekt oder einen Artikel auswählen (2), zeigt Ihnen der Verwendungsnachweis (3), in welchen Projekten/Artikeln es (noch) verwendet wird.

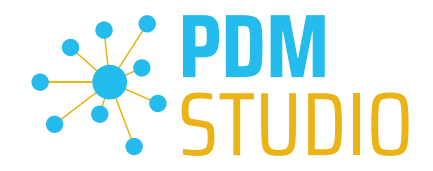

### <span id="page-31-0"></span>Mehrfachauswahl

In PDM Studio 2023 wurde die Mehrfachauswahl von Eingabedokumenten in Assistenten eingeführt.

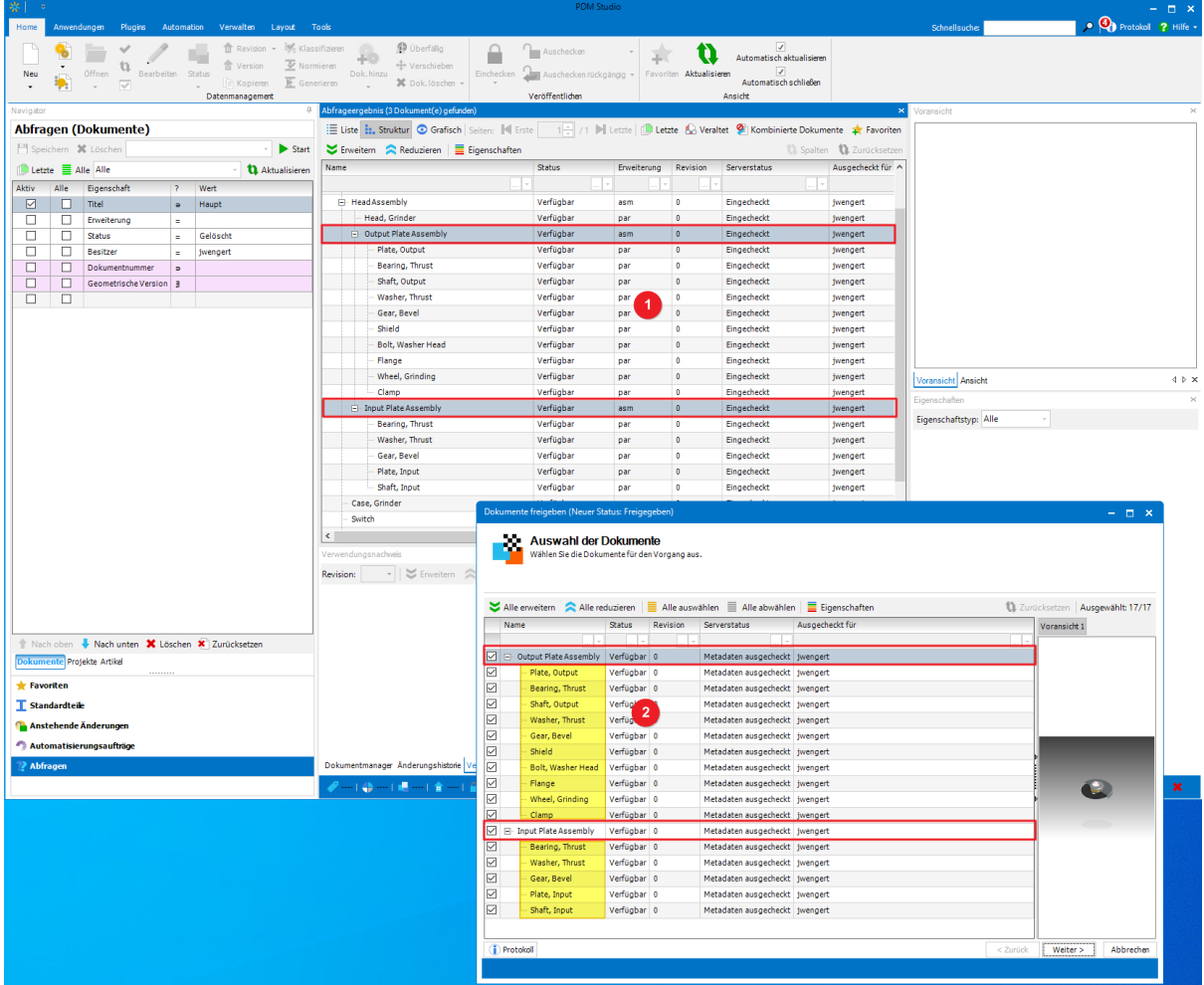

In der Abbildung ist dies beispielhaft für den Freigabe Assistenten dargestellt. Im Abfrageergebnis sind zwei Baugruppen (1) als Eingabedokumente ausgewählt. Anschließend werden beide Dokumente freigegeben. Im Freigabeassistenten werden die beiden ausgewählten Baugruppen mit allen ihren Bauteilen (2) angezeigt. Diese können nun in einem Schritt freigegeben werden.

Folgende Assistenten unterstützen nun die Mehrfachauswahl von Eingabedokumenten.

- Statuswechsel
- Freigabe
- Revision
- Verwendende Dokumente Revisionieren
- Einzelnes Dokument Revisionieren
- Klassifizieren
- Wiederherstellen (über Statuswechsel)

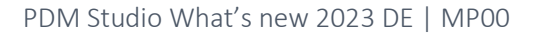

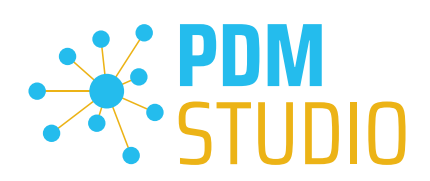

### <span id="page-32-0"></span>API

### <span id="page-32-1"></span>Änderung des Benutzernamens für die API Verbindung

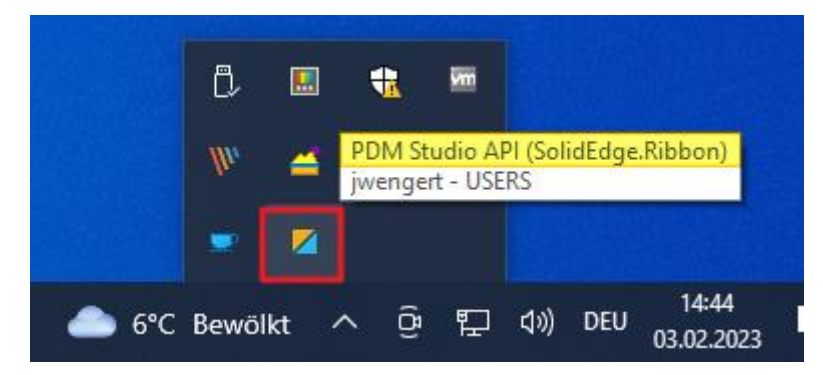

Mit der PDM Studio Version 2023 wurde ein neues Icon für die API Verbindung eingeführt und der API Benutzer von "smap3d.api" in "pdmstudio.api" geändert.

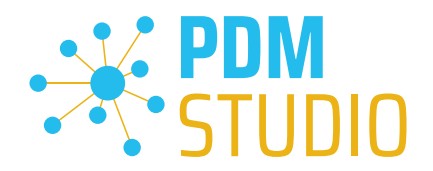

### <span id="page-33-0"></span>Sonstiges (Technotes)

### <span id="page-33-1"></span>Allgemein

Im Zuge der Aktualisierung von Windows wird auch das Microsoft .NET Framework auf die neueste Version 4.8 und später aktualisiert.

### *Das Microsoft .NET Framework 4.8 enthält jedoch einen Fehler, der dazu führt – dass bei installierten Freeplugins der Client Administrator und das PDM Studio beim Start abstürzen. Der Fehler tritt ausschließlich nach der Aktualisierung auf .NET 4.8 auf.*

Dieser Fehler ist laut unserer Recherche bereits bei Microsoft bekannt und betrifft auch sehr viele andere Softwareprodukte von anderen Herstellern. Wir können derzeit nicht abschätzen, wann Microsoft das Problem beheben wird.

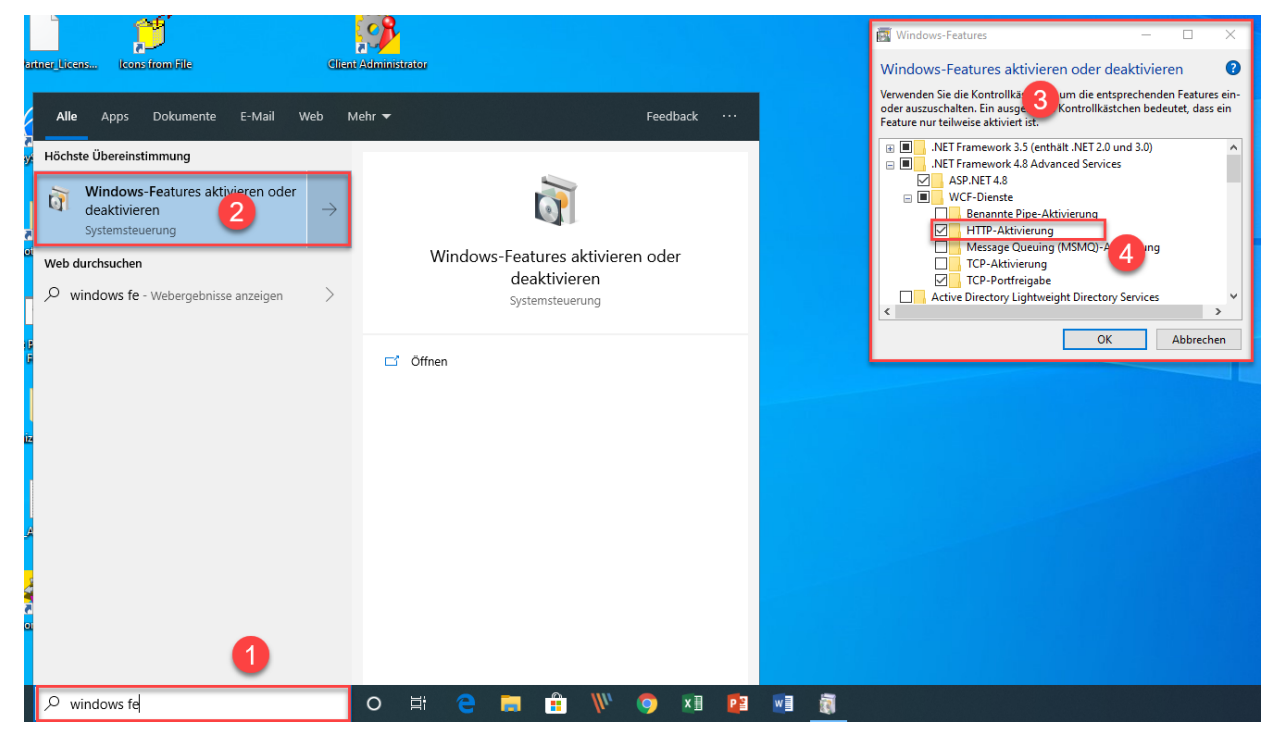

### Es gibt jedoch eine direkte Lösung, um das Problem zu umgehen:

Wenn das Microsoft .NET Framework 4.8 installiert ist, dann geben Sie in der Kommandozeile (1) "Windows-fe.." ein und wählen aus der erscheinenden Liste (2) das Windows Dienstprogramm "Windows-Features aktivieren oder deaktivieren" aus.

Es erscheint der Dialog "Windows- Features" (3). Setzten Sie den Haken bei der Option "HTTP-Aktivierung" (4) in den ".NET Framework 4.8 Advanced Services".

Danach sollten alle PDM Anwendung wieder ohne Probleme funktionieren.

*Hinweis: Mehr zum allgemeinen Troubleshooting in PDM Studio V2023 finden Sie im Dokument – "Troubleshooting* PDMStudio *V2023 DE.pdf" im Verzeichnis Documents\DE Ihrer Installationsdateien.*

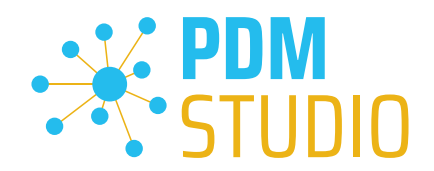

### <span id="page-34-0"></span>Meldung Cacheüberwachung konnte nicht initialisiert werden

In PDM Studio gibt es eine Überwachung (Monitoring) des PDM Studio Kerns, die der Entwicklung und den Administratoren verbesserte Analysemöglichkeiten bietet. Jedoch kann es in seltenen Fällen vorkommen, dass das Cache Monitoring nicht automatisch gestartet werden kann (Details siehe nachfolgend).

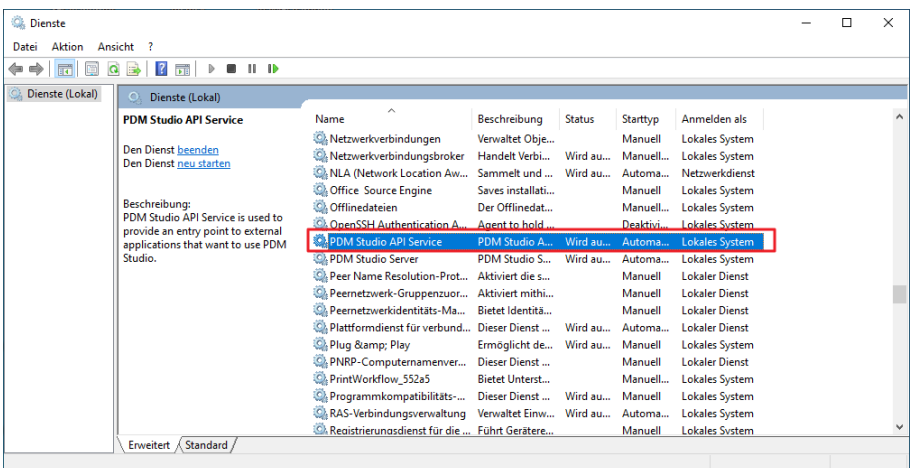

Der verantwortliche Ausgangsprozess ist der Dienst "PDM Studio API Service".

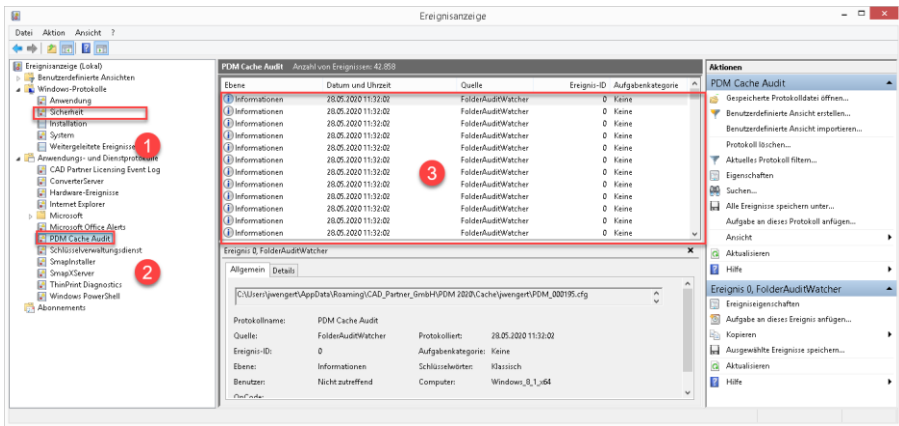

Der wichtigste Punkt ist, dass der PDM Studio API-Dienst Zugriff auf das Ereignisprotokoll "Sicherheit" (1) haben MUSS.

Technisch gesehen, hört der Cache Monitor die Audit-Ereignisse aus dem Ereignisprotokoll "Sicherheit" ab, und wenn diese aus dem lokalen Cacheordner kommen, kopiert er sie in das "PDM Cache Audit" Ereignisprotokoll (2), welches dann vom PDM-Studio (und anderen PDM Client Anwendungen) aufgenommen und zur Überwachung des Cache verwendet wird.

*Hintergrund: Der Grund für diese Vorgehensweise und der Ursache der nachstehenden Meldung in PDM Studio liegt darin, dass das Sicherheitsereignisprotokoll nur mit erhöhten Rechten ("Administrator") zugänglich ist, über die PDM Client Anwendungen normalerweise nicht verfügen*

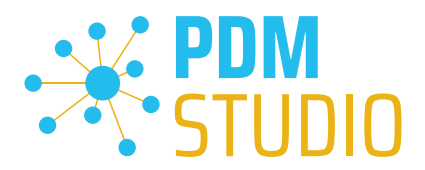

Diese neue Überwachung des Cache konfiguriert sich in der Regel automatisch selbst bei der Installation. Je nach Rechtesystem in den Firmen kann es jedoch sein, dass dies nicht gelingt (weil der Arbeitsplatz nicht über die notwendigen Rechte verfügt) und dann folgende Fehlermeldung in PDM Studio auftritt:

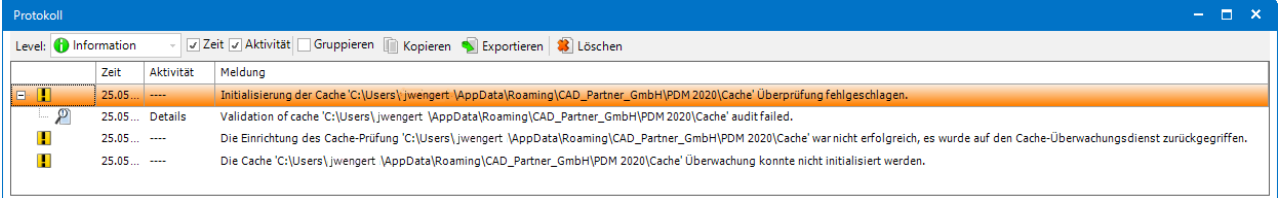

*Wichtig: Der Grund ist dann, dass in dem Unternehmen die Sicherheitsrichtlinie nicht direkt vom Arbeitsplatz aus geändert werden darf, sondern global von der IT kontrolliert wird.*

Es gibt in diesem Fall *keinen Grund zur Sorge*, es bedeutet im Grunde genommen nur, dass die "Cache-Überwachungsfunktionalität" deaktiviert wurde.

Sollte der Fall bei Ihnen auftreten, so überprüfen Sie bitte folgende Windows Einstellungen:

Gehen Sie in das Verzeichnis "PDM 2023" (1) Ihres Arbeitsplatzes.

Üblicherweise: "C:\Users\[Benutzer]\AppData\Roaming\CAD\_Partner\_GmbH\PDM 2023"

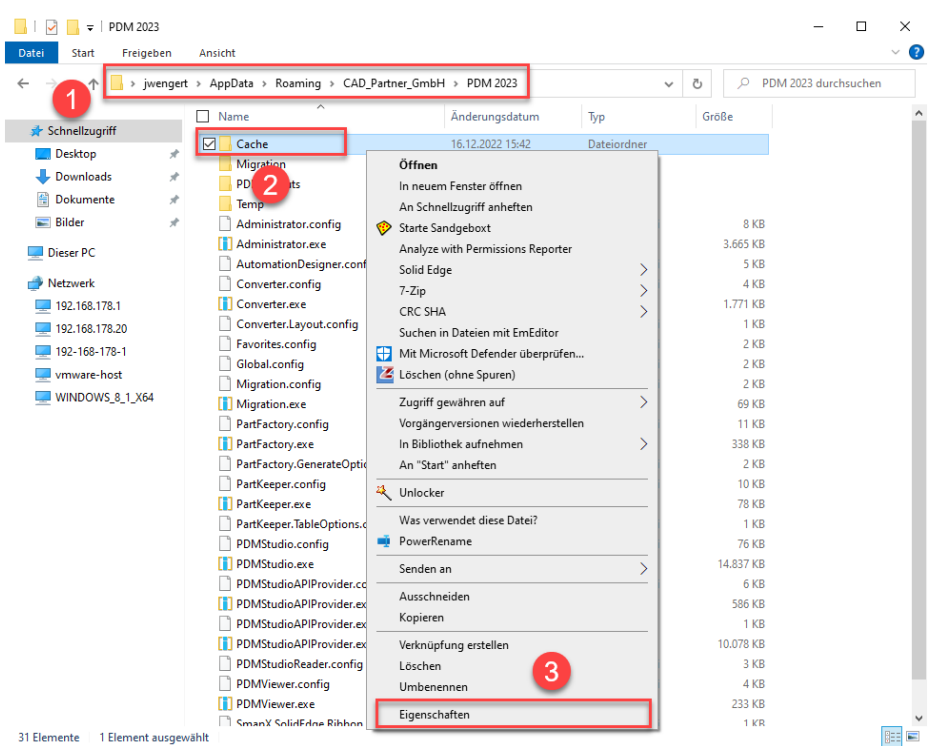

Klicken Sie mit der rechten Maustaste auf das Verzeichnis "Cache" (2) und wählen die Funktion "Eigenschaften" (3) aus.

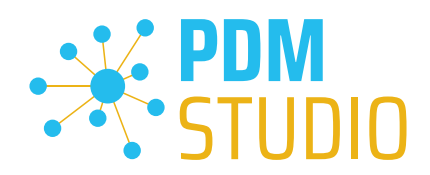

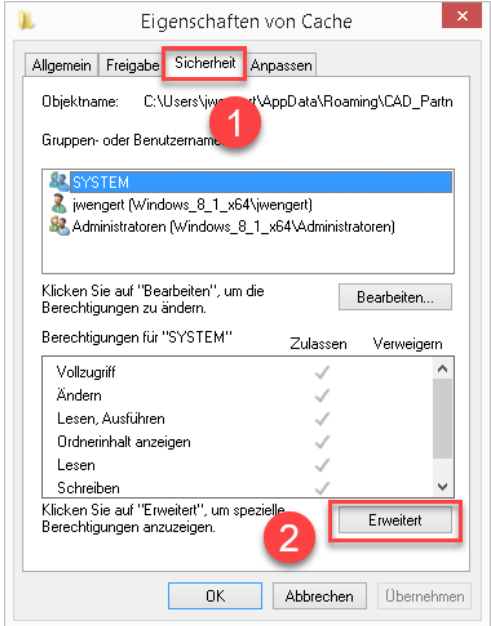

In den Eigenschaften des "Cache" Verzeichnisses wechseln Sie auf den Reiter "Sicherheit" (1) und klicken dann auf "Erweitert" (2).

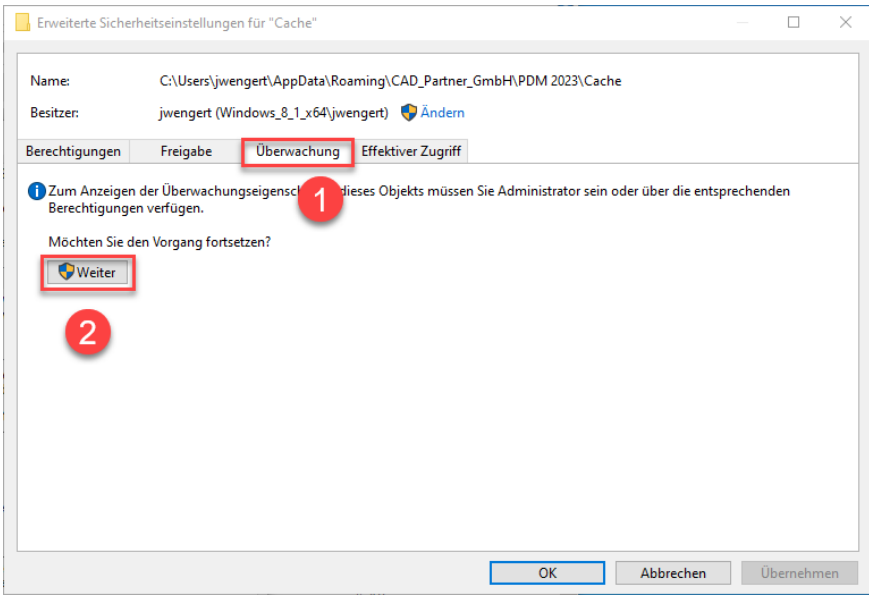

In den "Erweiterten Sicherheitseinstellungen" des Cache Verzeichnisses wählen Sie den Reiter "Überwachung" (1) und klicken dann auf "Weiter" (2).

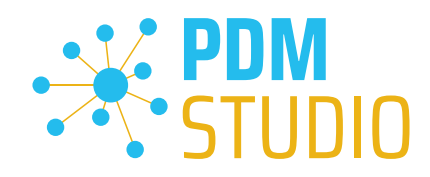

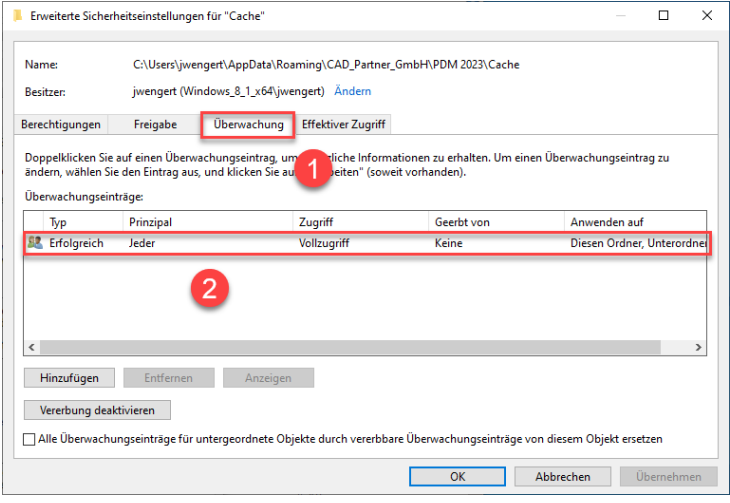

Wechseln Sie auf den Reiter "Überwachung" (1). Um den erfolgreichen Zugriff auf den Cache-Ordner und alle Unterordner und Dateien überwachen zu können, MUSS für jedermann ohne Einschränkung Vollzugriff (2) auf diesen Ordner und alle Unterordner und Dateien konfiguriert sein.

Ist dies der Fall, dann ist hier alles in Ordnung.

Im nächsten Schritt starten Sie "Ausführen" mit der Windows Tastenkombination "WIN+R".

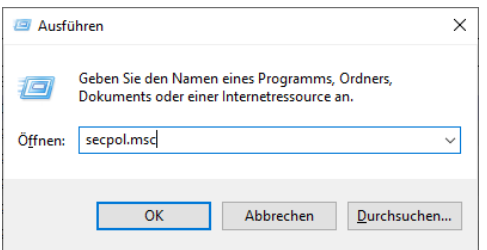

Geben Sie dann den Befehl "secpol.msc" ein. Die "lokale Sicherheitsrichtlinie" wird gestartet.

### *Wichtig: Bitte beachten Sie, dass Sie für diese Funktion "Administratorrechte" benötigen.*

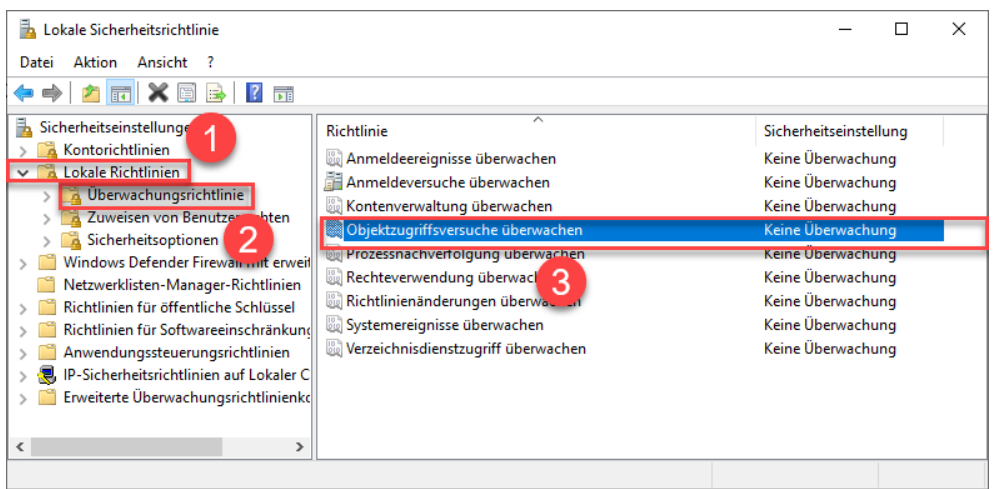

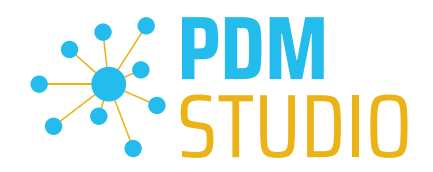

Gehen Sie in die "Lokalen Richtlinien" (1) und wechseln dann zu den "Überwachungsrichtlinien" (2). Öffnen Sie nun die Option "Objektzugriffsversuch überwachen" (3) mittels Doppelklick.

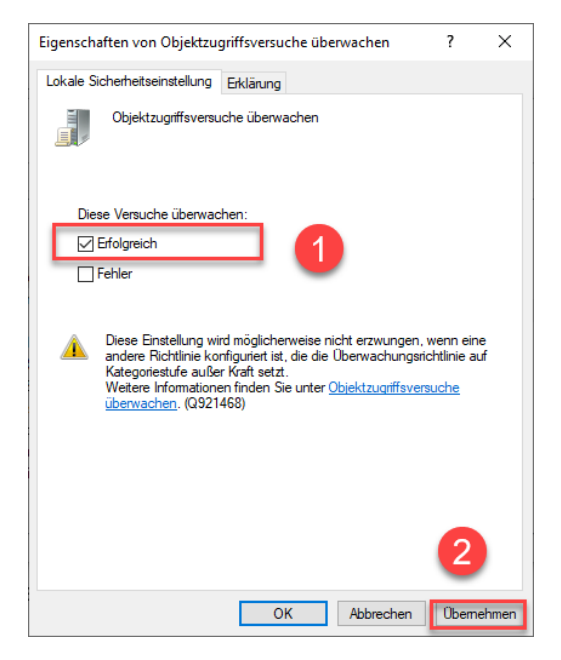

Die "Eigenschaften von Objektzugriffsversuche überwachen" wird geöffnet. Hier sollte bei der Option "Erfolgreich" (2) der Haken gesetzt sein.

Ist dies nicht der Fall, haken Sie die Option "Erfolgreich" (1) an und "Übernehmen" sie die Änderung  $(2)$ .

Sind beide Einstellungen so wie beschrieben, sollte die neue Cacheprüfung ordnungsgemäß funktionieren und die Meldung in PDM Studio nicht mehr auftauchen.

### *Wichtig: Es ist möglich, dass nach einem Windows Update die Sicherheitsrichtlinie wieder von Windows durch den Installationsprozess zurückgesetzt wird. In diesem Fall meldet PDM Studio den Fehler erneut und Sie müssen die "Eigenschaften von Objektzugriffsversuche überwachen" erneut setzten.*

### <span id="page-38-0"></span>Deaktivieren der Cacheüberwachung

Die Cache-Überwachung kann durch Hinzufügen der folgenden Einstellung in der Datei "Global.config" im Verzeichnis "C:\Users\[BENUTZER\AppData\Roaming\CAD\_Partner\_GmbH\PDM 2023" auch deaktiviert werden.

Hierzu fügen sie bitte in die Datei folgende Zeile ein:

*<setting name="DisableCacheMonitor" serializeAs="String" IsNull="false">true</setting>* 

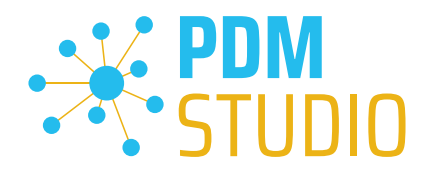

### <span id="page-39-0"></span>Im Fehlerfall

In hochkomplexen System wie PDM Studio und besonders in Verbindung mit Solid Edge ist es nicht ausgeschlossen das es zu einem Fehler/Problem kommen kann. Um herauszufinden aus welcher Applikation der Fehler/das Problem kommt lesen Sie bitte das Kapitel "Überprüfen ob Solid Edge die Ursache für den Fehler ist" im Dokument "*Troubleshooting* PDMStudio *V2023 DE.pdf*" in Ihrem Dokumentationsverzeichnis.

### <span id="page-39-1"></span>Installation

### <span id="page-39-2"></span>Plugins allgemein:

Noch ein paar Worte zu den Kundenplugins die speziell für Sie programmiert wurden.

*Sehr wichtig: Haben Sie eigene für Sie programmierte Plugins, prüfen sie bitte vor der Installation mit unserem Support, ob diese Plugins kompatibel mit der Version von PDM Studio sind, die sie installieren möchten.*

### <span id="page-39-3"></span>Nach der Installation

<span id="page-39-4"></span>Allgemeines

*Wichtig: Die PDM Studio Version 2023 besitzt neue Free- und Freeconverterplugins.* 

Beim Umstieg von der Smap3D PDM V2020 müssen die Free- und Freeconverterplugins – sowie ALLE *Kundenspezifischen Plugins, die für die Smap3D PDM V2020 entwickelt worden sind, durch neue Plugins, welche kompatibel mit der PDM Studio V2023 sind, ersetzt werden.* 

*Bitte setzen Sie ggf. mit dem Support in Verbindung, falls sie spezifische Plugins einsetzen. In der Regel müssen wir diese nur für die V2023 neu kompilieren und können sie Ihnen dann gemeinsam mit den FreePlugins zur Verfügung stellen.*

*Die aktualisierten/letzten Plugins liegen in der Datei "CADpartner\_FreePlugins\_V2023-MPxx.zip" im Verzeichnis "\Plugins" Ihrer Installationsdateien.*

Nähere Informationen zur Installation der Free und Freeconverterplugins finden Sie im *Kapitel Installation Plugins im Dokument* PDMStudio *\_PDM\_Installation\_2023\_DE.pdf.* 

### <span id="page-39-5"></span>Add-On Tools hinzufügen

Die Funktion "Unverwalteter Export" ist nicht im Installationsumfang der Standardsoftware enthalten und muss nach der Installation der Version 2023 separat hinzugefügt werden.

Gehen Sie in das Verzeichnis "\Plugins" Ihrer Installationsdateien. Dort befindet sich die Zip Datei "*PDMStudio\_System\_Plugins.zip*".

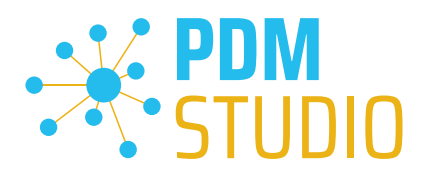

### Öffnen Sie die Zip Datei.

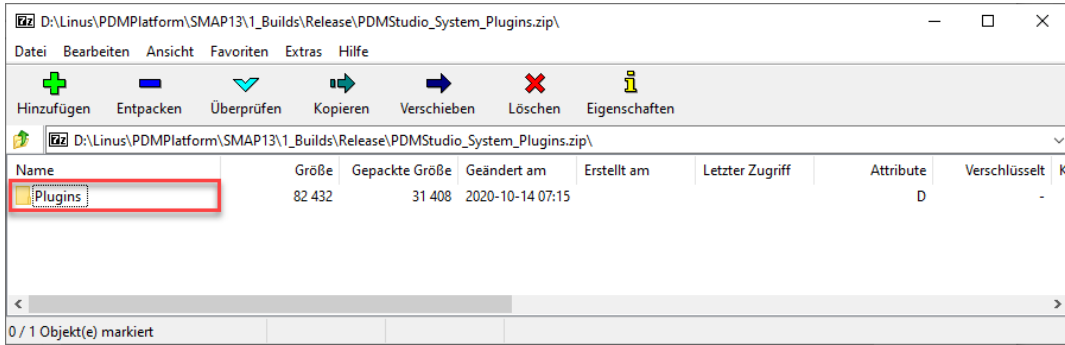

Die Zip Datei enthält den Ordner Plugins.

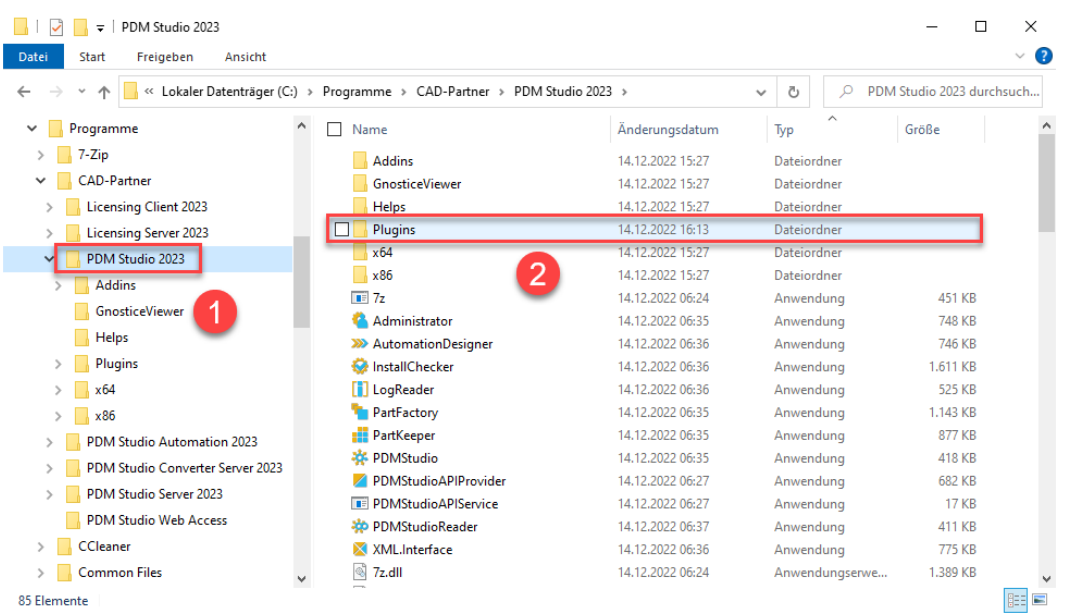

Kopieren Sie den darin liegenden kompletten Ordner "Plugins" (nicht in den Ordner hineinwechseln) in das Hauptverzeichnis Ihrer PDM Studio Client Installation - üblicherweise "C:\Program Files\CAD-*Partner\PDM Studio 2023*" (1).

Der Ordner integriert sich dann automatisch an die richtige Stelle im Plugins Ordner (üblicherweise "*C:\Program Files\CAD-Partner\PDM Studio 2023\Plugins*") des Installationsverzeichnisses (2).

*Hinweis: Bei Aktualisierungen innerhalb der PDM Studio V2023 überschreibt der Inhalt des Ordners den bisherigen.*

Es wird jetzt im Plugins Verzeichnis der neue Ordner "Commands" angezeigt (oder aktualisiert, je nachdem Sie innerhalb der V2023 aktualisieren oder von der V2020 Upgraden). Die Funktion ist jetzt verfügbar.

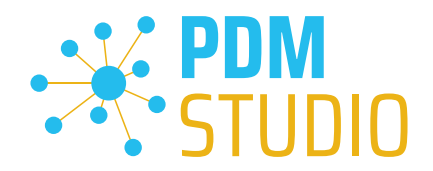

### <span id="page-41-0"></span>Client Tools

Zusätzlich zu den allgemeinen Plugins finden sie im Verzeichnis "**\Plugins**" Ihrer Installationsdateien die Zip Datei "PDMStudio Client Tools.zip". Diese Zipdatei beinhaltet die Datei "SmapX.Client.Tools.dll". Diese DLL beinhaltet Sonderfunktionen für die Applikation Client Administrator.

Kopieren Sie die DLL "SmapX.Client.Tools.dll" in das Installationsverzeichnis Ihrer PDM Studio Installation "C:\Program Files\CAD-Partner\PDM Studio 2023".

*Hinweis: Die DLL "SmapX.Client.Tools.dll" beinhaltet Sonderfunktionen für den PDM Administrator Ihres Unternehmens. Sie muss also NUR einmalig auf den Rechner des PDM Administrators kopiert werden. Sollten diese Sonderfunktionen benutzt werden müssen – werden Sie von unserem Support informiert.*

*Jeder Maintenance Pack bringt eine aktualisierte "SmapX.Client.Tools.dll" für das jeweilige Maintenance Pack passende Version mit. Sie muss nach jeder Installation eines neuen Maintenance Pack in das oben genannte Verzeichnis kopiert werden und überschreibt die existierende.*

### <span id="page-41-1"></span>Setup Client Administrator

Jede Installation kann auch neue Einstellungen im Client Administrator mitbringen, welche zuerst manuell zu setzten/einzustellen sind.

*Sehr wichtig: Deshalb starten Sie nach der Installation bitte den Client Administrator, wechseln in die Einstellungen (1) und klicken Sie auf Speichern (2).* 

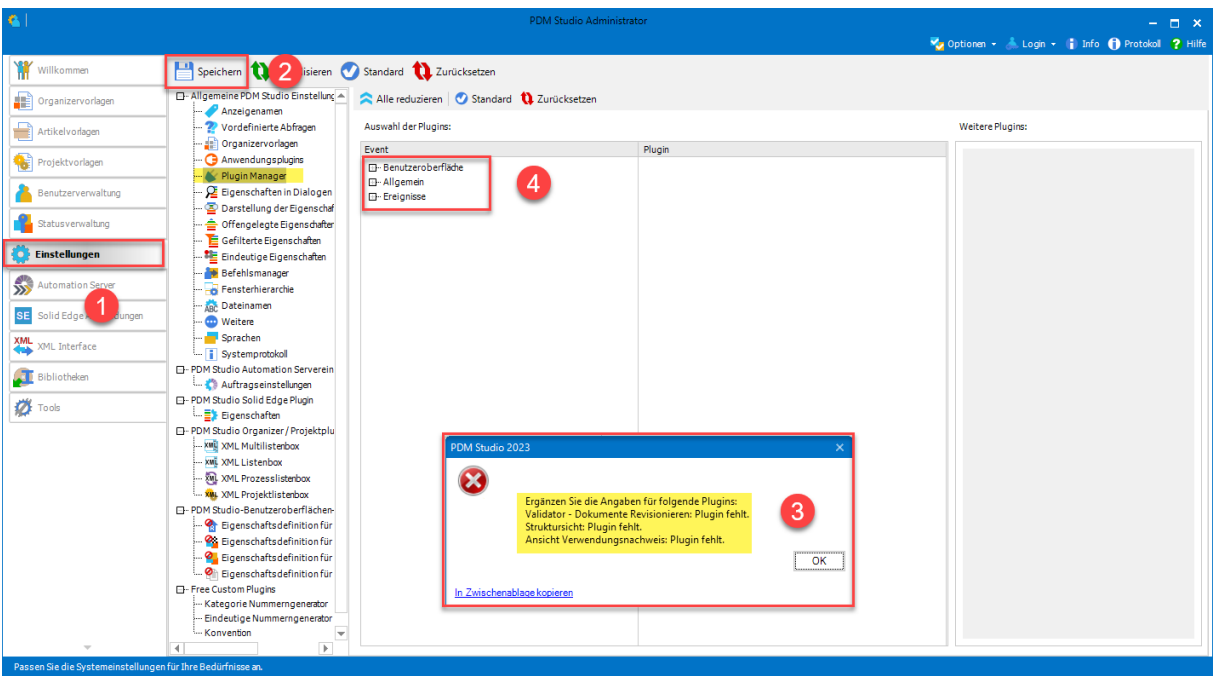

*Es kommen möglicherweise jetzt einige Meldungen (3) (Beispiel im Bild nicht repräsentativ). Hier werden Sie auf den Ort (im Plugin Manager) (4) der fehlenden Einstellungen hingewiesen, welche verhindern, dass Sie die Einstellungen speichern können.* 

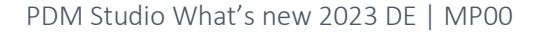

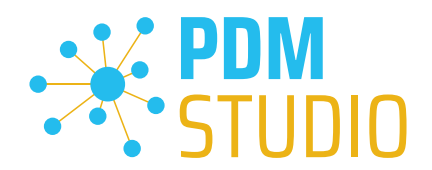

Erweitern Sie das Ereignis, in dem sich das Plugin befindet, in unserem Beispiel "Benutzeroberfläche", und scrollen Sie nach unten, bis Sie die genannten Plugins sehen (Bild oben (3)) "Validator - Dokumente Revisionieren" (Bild unten (1)).

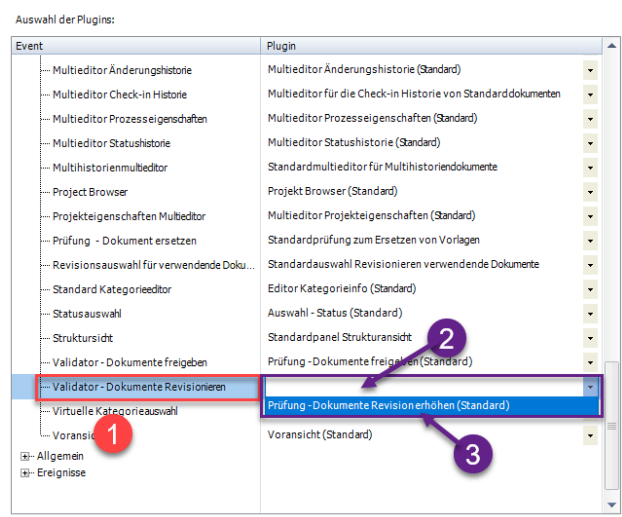

Korrigieren Sie diese fehlenden Einstellungen (gekennzeichnet durch leere Einträge in der jeweiligen "Plugin" Spalte (2) des entsprechenden "Ereignisses" (1)) und weisen Sie das Plugin (3) aus dem Pulldownmenü den fehlenden Ereignissen zu und klicken Sie erneut auf "Speichern".

Wichtig: Sie können so lange nicht Speichern, bis alle notwendigen Einstellungen ordnungsgemäß gesetzt wurden.

Sind ALLE Einstellungen (2) korrekt gesetzt, so bekommen Sie die Meldung "Die Einstellungen wurden erfolgreich gespeichert" (3).

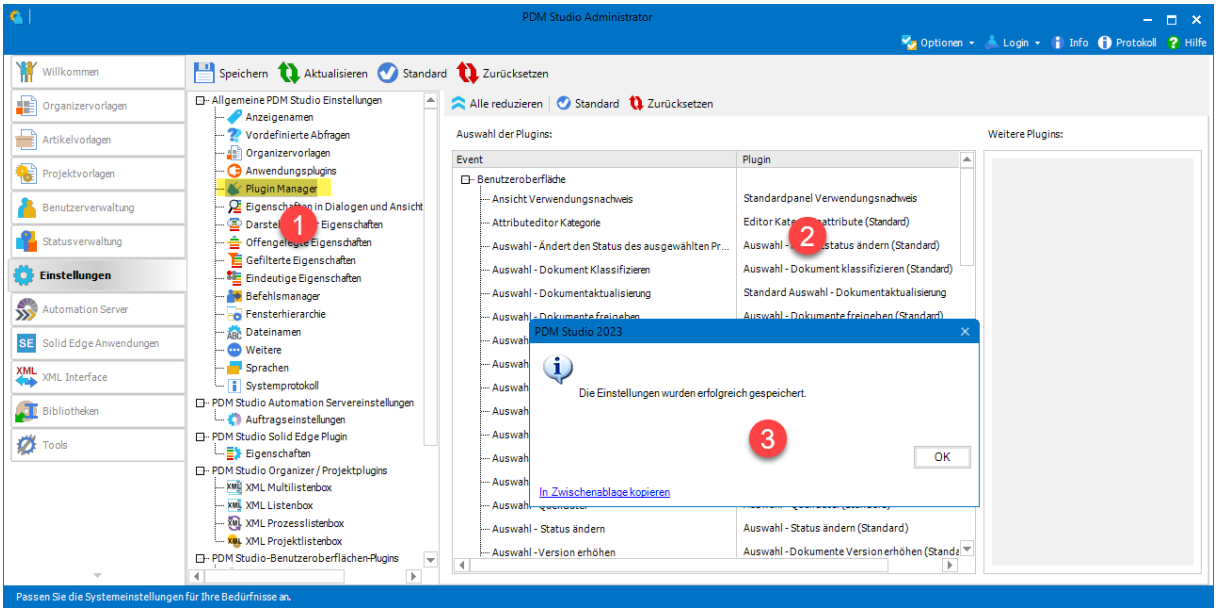

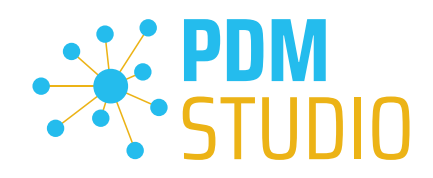

## <span id="page-43-0"></span>Weitere Erweiterungen/Verbesserungen/Änderungen/Behobene Fehler

### <span id="page-43-1"></span>Erweiterungen:

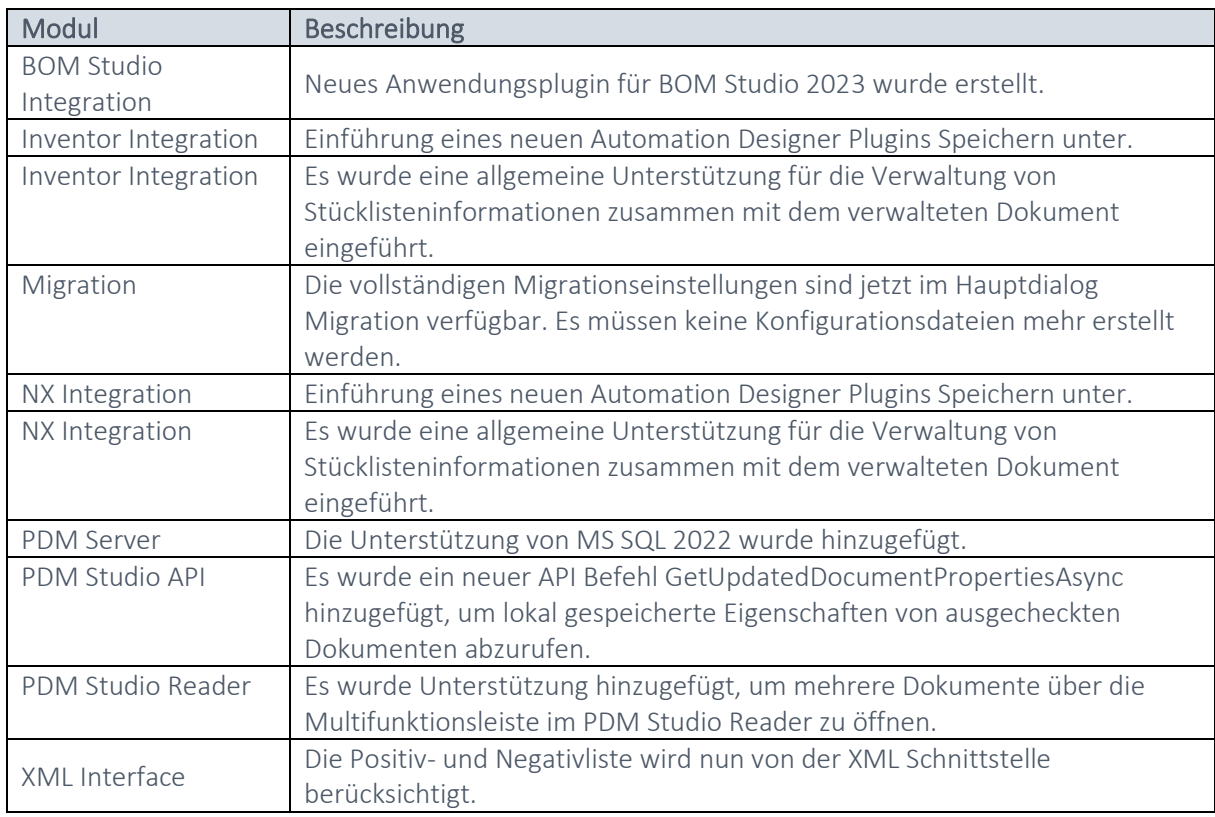

### <span id="page-43-2"></span>Verbesserungen:

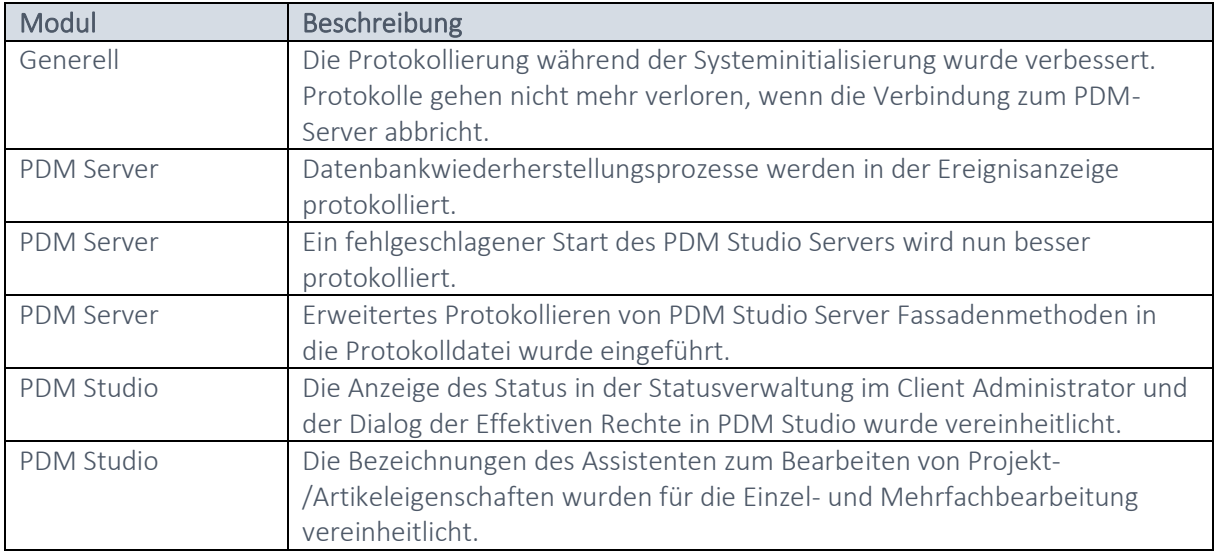

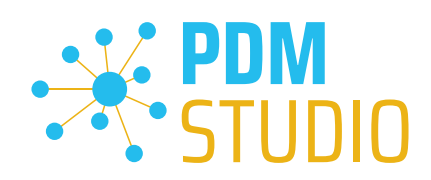

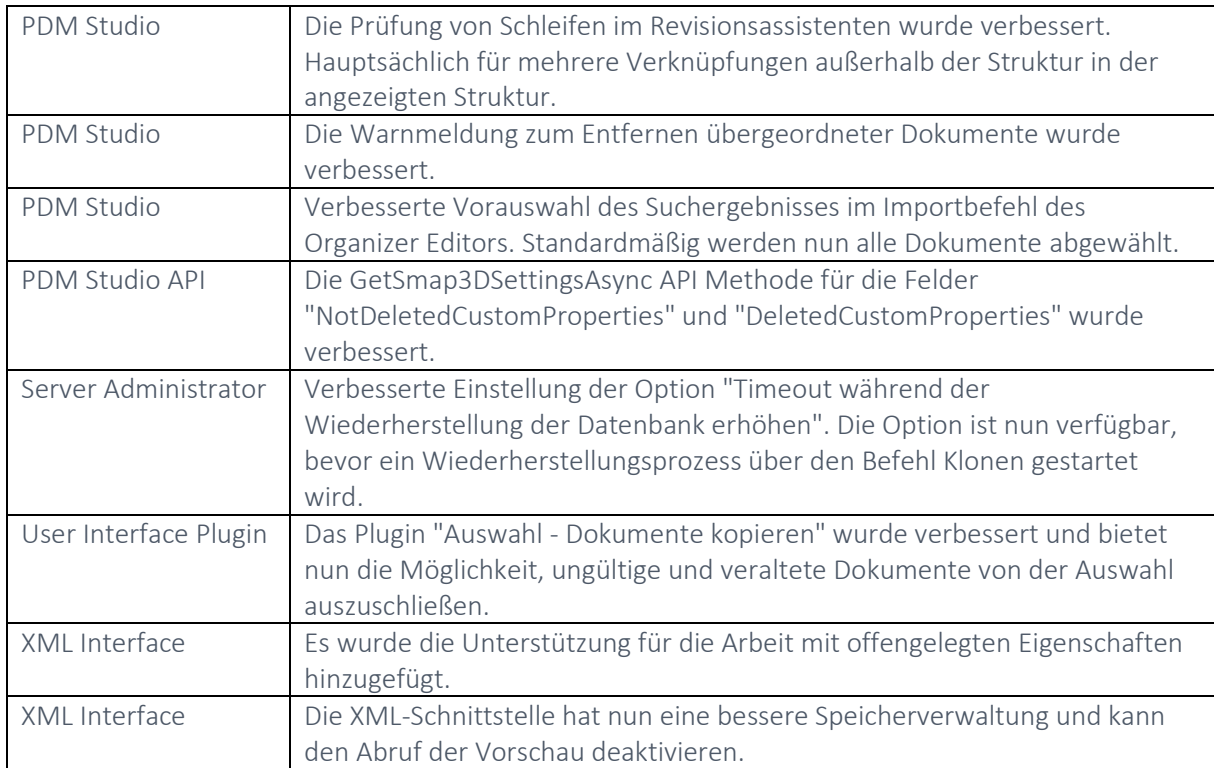

### <span id="page-44-0"></span>Änderungen:

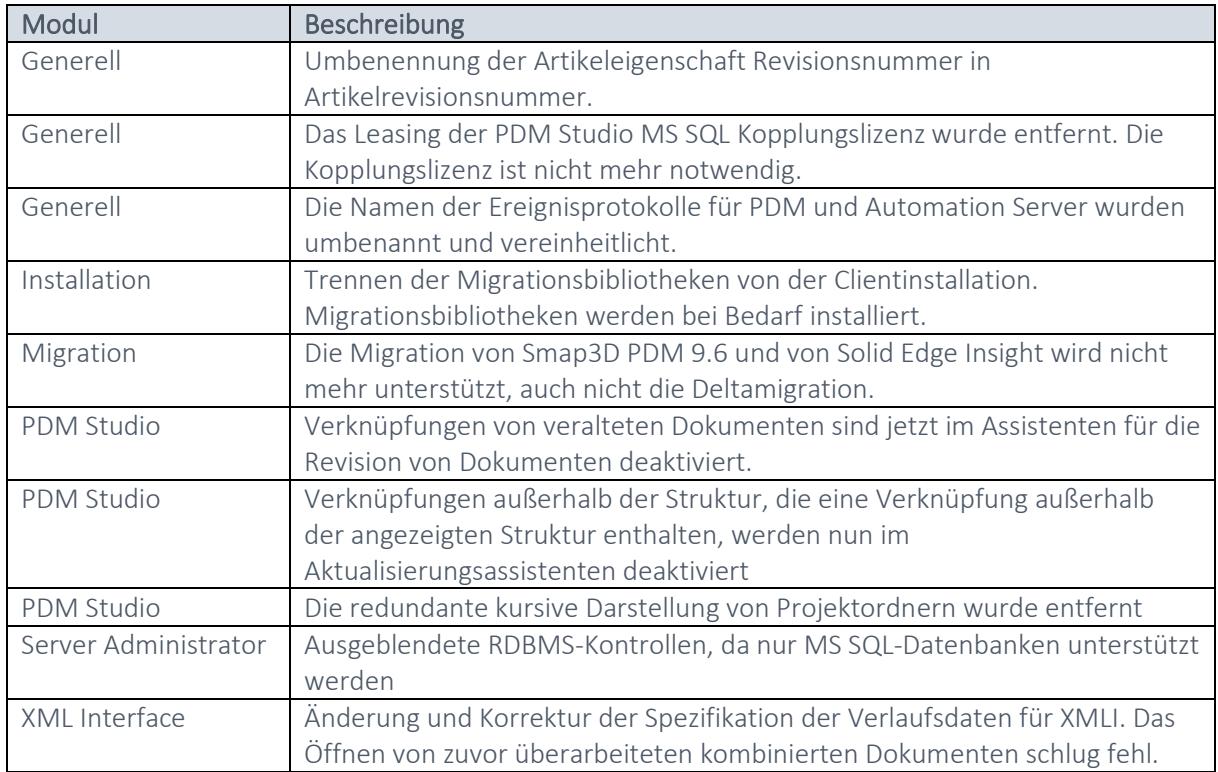

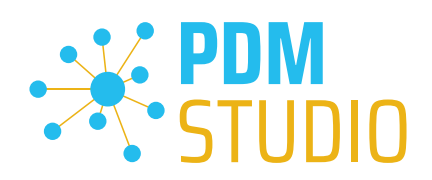

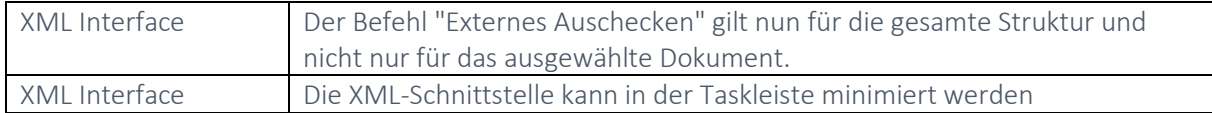

### <span id="page-45-0"></span>Behobene Fehler:

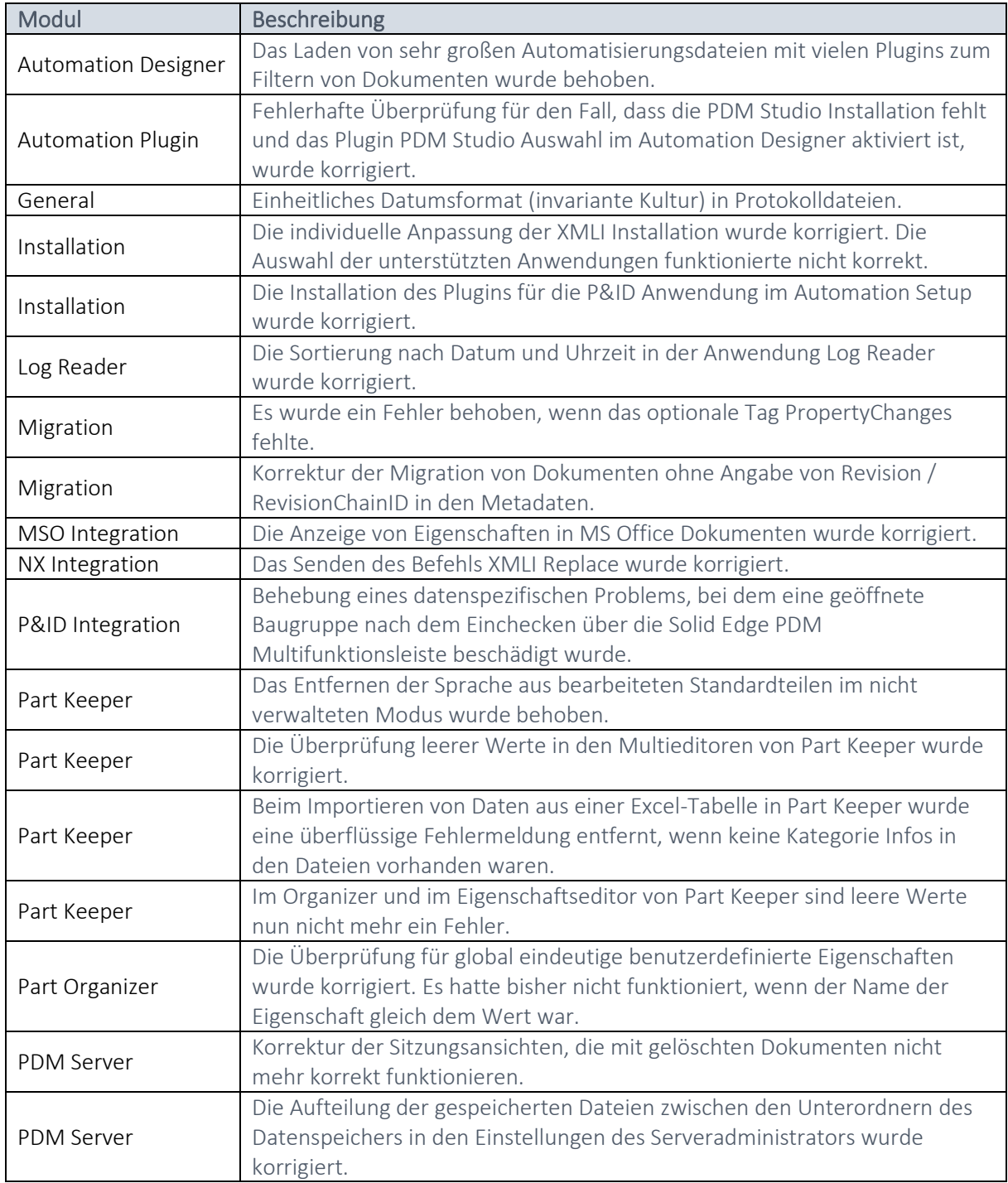

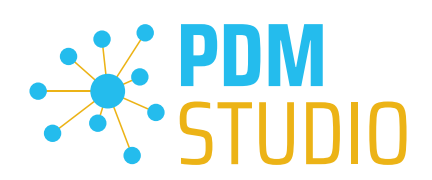

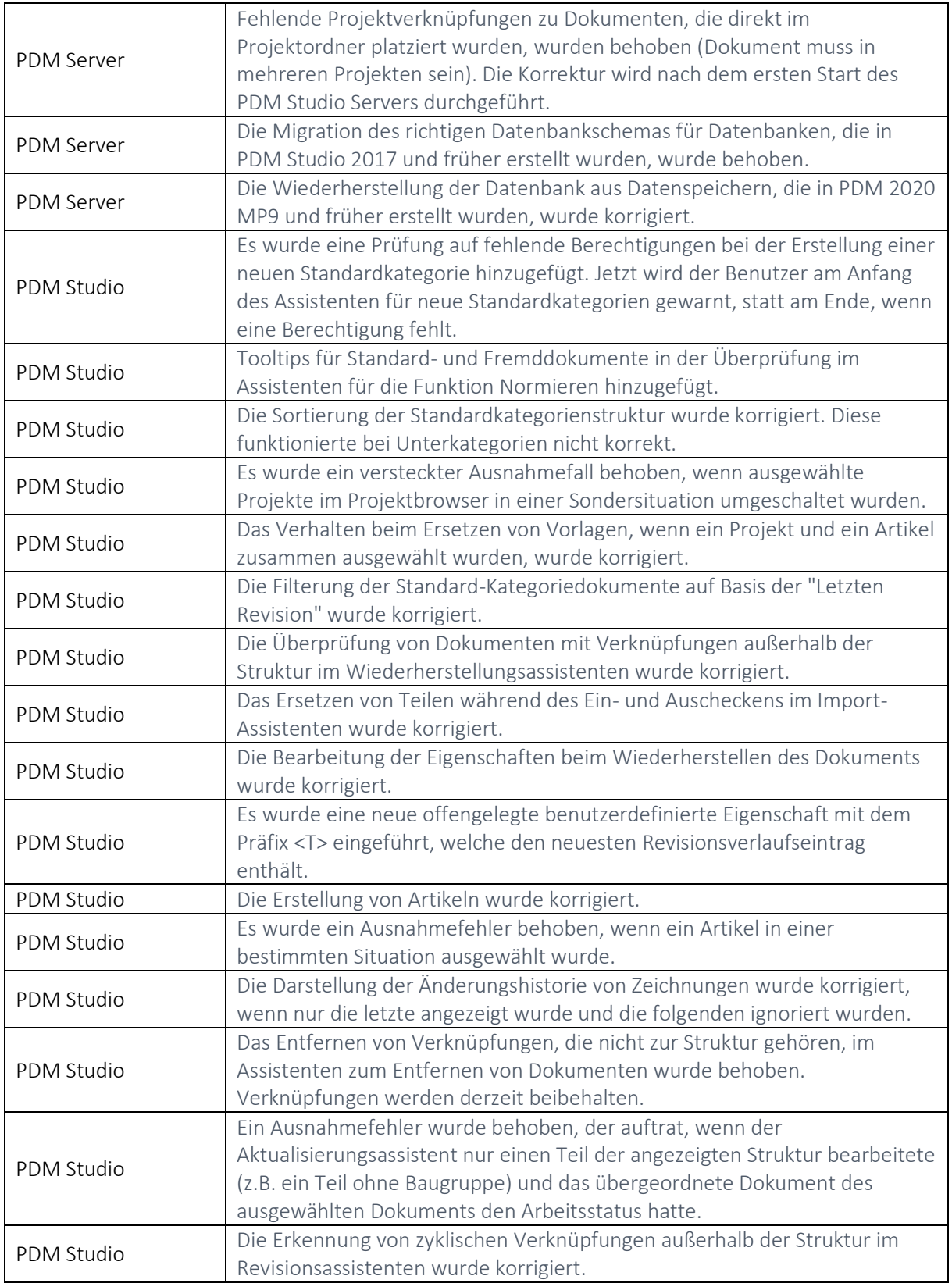

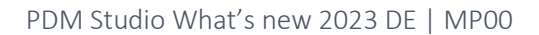

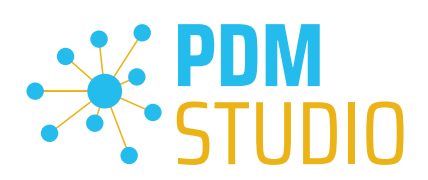

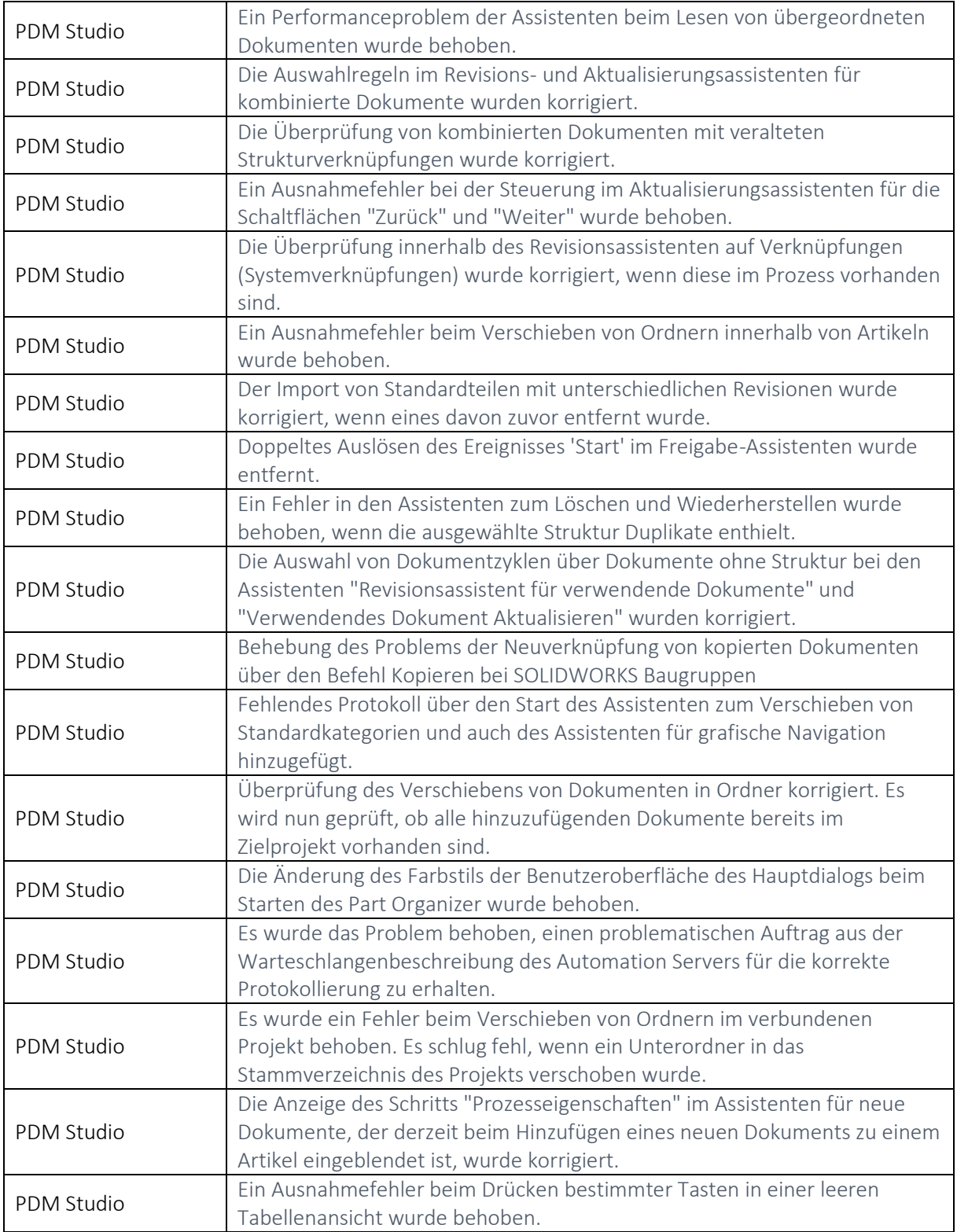

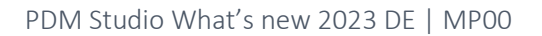

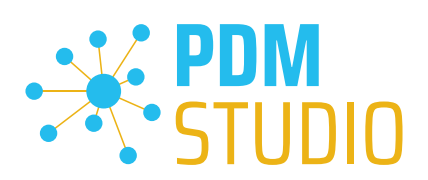

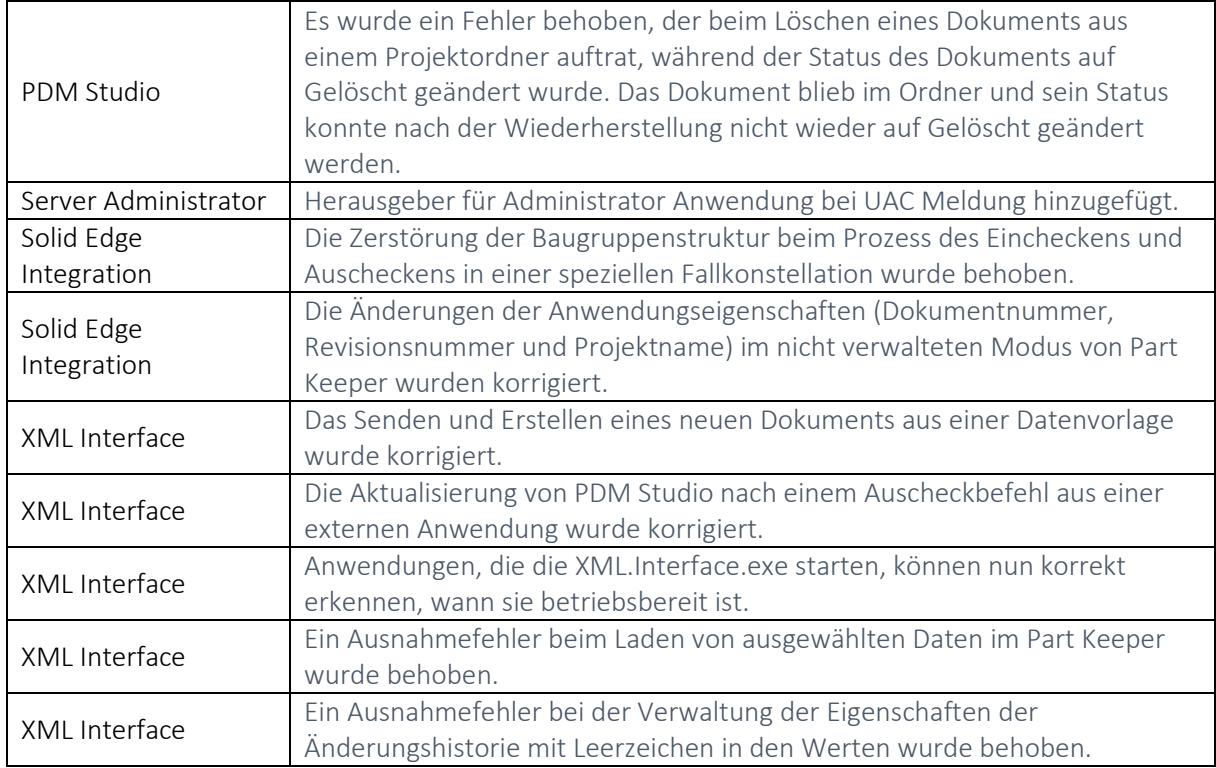

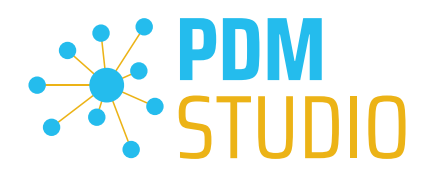

### <span id="page-49-0"></span>Impressum

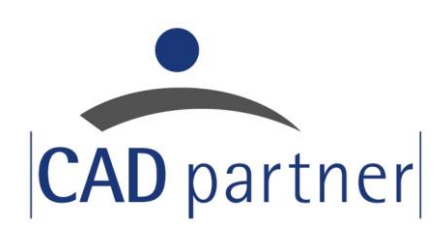

### CAD Partner GmbH

Am Marktplatz 7 93152 Nittendorf Deutschland

Tel.: +49 9404 9639-21 Fax: +49 9404 5209

[info@CADPartner.de](mailto:info@cadpartner.de) [www.cadpartner.de/PDM/pdm-cad-konzept.html](https://www.cadpartner.de/PDM/pdm-cad-konzept.html)

© 2023 CAD Partner GmbH. Alle Rechte vorbehalten.

Dieses Dokument ist urheberrechtlich geschützt. Die Informationen in diesem Dokument können sich ohne Vorankündigung ändern, und stellen keine Verpflichtung seitens CAD Partner GmbH dar.

Die Informationen in diesem Dokument wurden sorgfältig überprüft, CAD Partner GmbH übernimmt jedoch für etwaige Fehler oder Irrtümer keine Haftung.

PDM Studio ist ein Warenzeichen der CAD Partner GmbH. Alle weiteren Marken und Produktnamen sind Warenzeichen ihrer jeweiligen Besitzer.